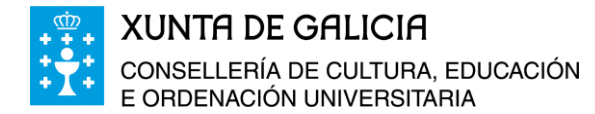

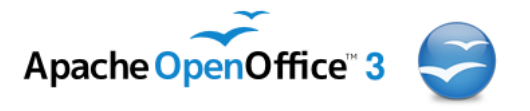

# **Curso da Plataforma Platega:**

**A folla de cálculo. Aplicacións á xestión de centros educativos**

# **Módulo 5**

- 66-

# **Combinación de Correspondencia con Calc e Writer de OpenOffice.org**

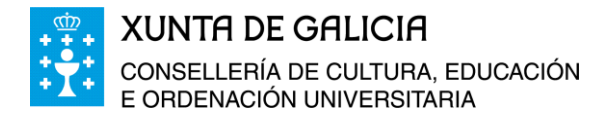

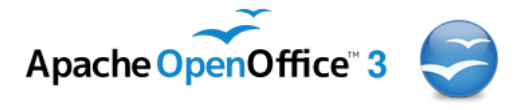

# **Índice**

୷ଡ଼ଡ଼୕୷

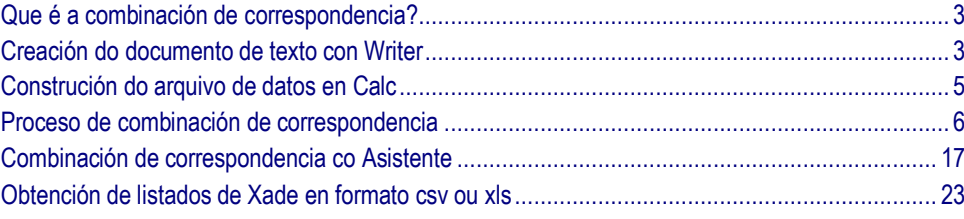

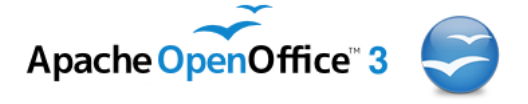

# <span id="page-2-0"></span>**Que é a combinación de correspondencia?**

Nalgunhas labores administrativas desempeñadas no exercicio da dirección, secretaría, titoría, etc… necesitamos comunicarnos co alumnado, as familias,… por medio de cartas, notas informativas, etc… Os documentos que desexamos enviar parecerán máis persoais se neles figuran os nomes do pai ou da nai e o nome do alumno ou alumna. Noutras ocasións, para envialos por correo postal é imprescindible que en cada un figure o nome e o enderezo dunha forma personalizada.

Entendemos por combinación de correspondencia o envío de moitas cartas ou correos electrónicos personalizados co nome, enderezo, etc…

Para poder realizar a combinación de correspondencia temos que:

- Crear unha carta modelo en Writer (de OpenOffice) ou noutro procesador de textos, nós imos usar o de OpenOffice.
- Crear un arquivo en Calc cos datos personalizados que desexamos incluír no documento de texto.
- Combinar o documento co asistente de combinación de correspondencia de Open Office.

### <span id="page-2-1"></span>**Creación do documento de texto con Writer**

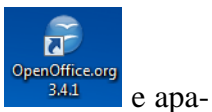

Abrimos o programa OpenOffice desde o escritorio facendo dobre clic en  $\frac{344}{844}$  e aparecerá a xanela:

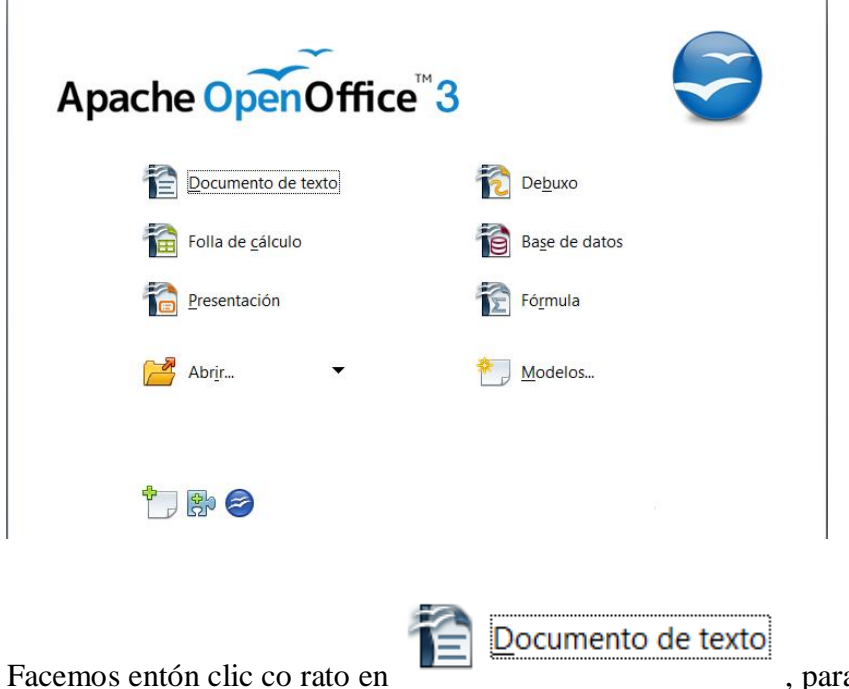

a abrir o programa Writer

Módulo 5: Combinación de correspondencia con Calc e Writer de OpenOffice 3

<u>, நட</u>ி

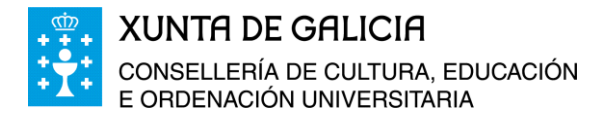

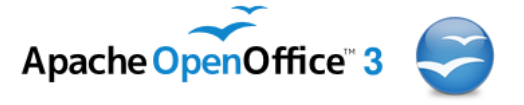

de OpenOffice.

Nel escribimos o seguinte texto (o arquivo co texto se facilita como documento adxunto):

**D./Dona:** <Nome e apelidos do pai/nai> <Enderezo> <Localidade> <C.P> <Provincia>

Estimado pai/nai:

Con motivo da conmemoración do *"Día das Enerxías Renovables"* o día 20 de marzo do presente ano 2013, está previsto realizar unha excursión ao Parque Eólico de Sotavento durante a maña dende as 8:30 ás 14:10 horas. O custo da actividade é de <euros> euros. Creemos que a asistencia do seu fillo ou filla a esta excursión, programada e contemplada dentro das actividades extraescolares anuais do centro, é importante para súa formación académica, polo que solicitamos a súa autorización para que o seu fillo/a <Nome> <Apelido1> <Apelido2> matriculado no curso <Curso> e grupo <Grupo> poida ir a excursión programada.

Un cordial saúdo.

O Directo/a do centro.

(*Cortar por aquí)*

D./Dona. <Nome e apelidos do pai/nai>

Pai/nai do alumno: <Nome> <Apelido1> <Apelido2>.

Autorizo ao meu fillo ou filla a ir de excursión que con motivo da conmemoración do *"Día das Enerxías Renovables"* se desenvolverá o día 20 de marzo do 2013 entre as 8:30 da maña e ás 14:10 horas ao Parque Eólico de Sotavento.

\_\_\_\_\_\_\_\_\_\_\_\_\_\_\_\_\_\_\_\_\_\_\_\_\_\_\_\_\_\_\_\_\_\_\_\_\_\_\_\_\_\_\_\_\_\_\_\_\_\_\_\_\_\_\_\_\_\_\_\_\_\_\_\_\_\_\_\_\_\_\_\_\_\_\_\_\_\_\_\_

Asinado.

D. <Nome e apelidos do pai/nai>

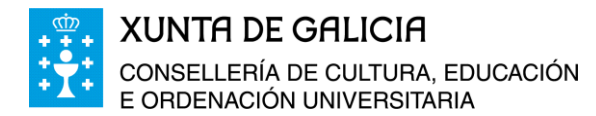

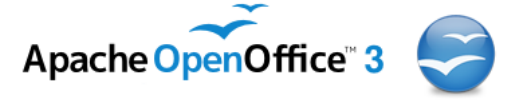

No documento anterior queremos substituír os textos que están sombreados en negriña polos valores personalizados de cada familia á que vai dirixida o comunicado.

O documento de texto poderíamos facelo tamén en Word de Microsoft Office. A vantaxe de usar este procesador de textos Writer de OpenOffice é que é software libre e gratuíto

### <span id="page-4-0"></span>**Construción do arquivo de datos en Calc**

Para realizar a combinación de correspondencia necesitamos ter ademais do arquivo de texto un arquivo de datos, neste caso unha folla de Calc, que conteña datos de todos os campos que se necesitan cubrir: para este exemplo a folla de cálculo ten que ter os campos:

- Nome alumno ou alumna.
- Primeiro apelido do alumno ou alumna.
- Segundo apelido do alumno ou alumna.
- Curso no que está matriculado.
- Grupo no que está matriculado.
- Nome e apelidos da nai/pai ou titor legal do alumno ou alumna.
- $\blacksquare$  Enderezo.
- Localidade.
- Código postal.
- **Provincia.**

1

ட்கெட்

Custo da excursión que vai realizar.

Construímos polo tanto un arquivo cos datos necesarios nunha folla de cálculo Calc, programa co que estamos a traballar neste curso.

Abrimos o programa Calc e construímos a seguinte folla, e a gardamos co nome de *Enderezos 1 .* Na primeira fila da folla de cálculo aparecerán os nomes dos campos que imos utilizar no escrito personalizado.

<sup>1</sup> **Nota:** Os arquivos *Enderezos* e *Carta\_pais* os podes baixar, xa construídos, no apartado de materiais do módulo 5 e realizar os pasos que se describen ao longo do módulo.

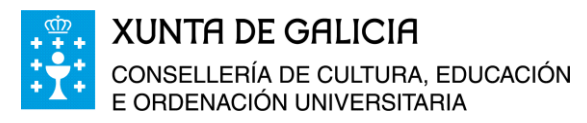

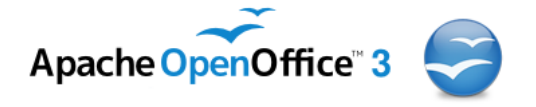

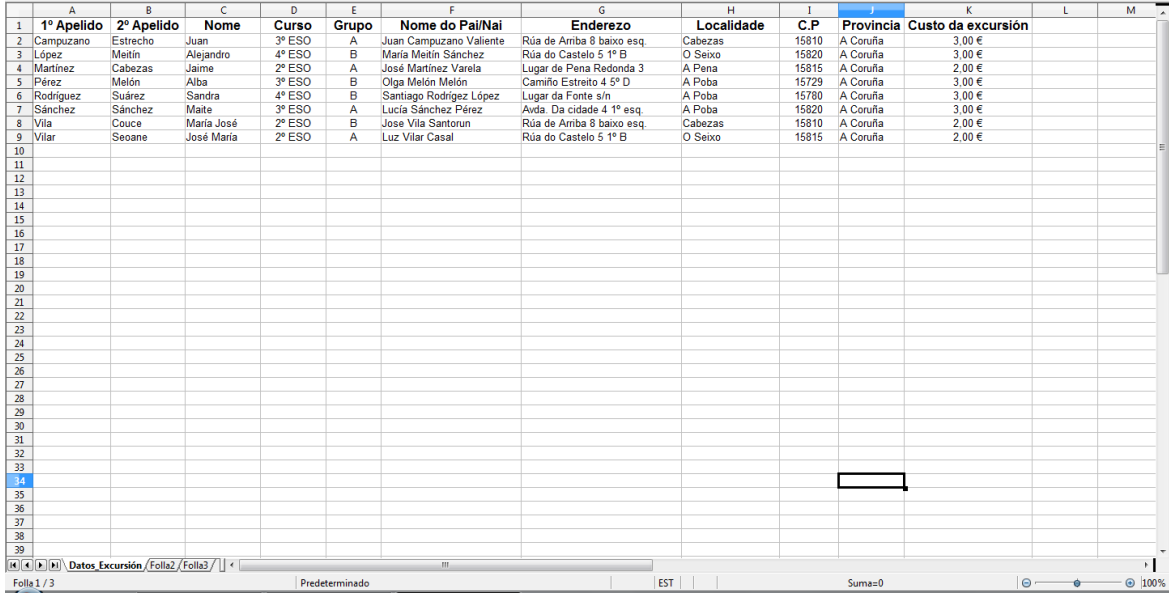

## <span id="page-5-0"></span>**Proceso de combinación de correspondencia**

Para realizar este proceso en primeiro lugar recuperamos a carta que desexamos enviar personalizada a cada pai ou nai do alumnado que vai ir de excursión.

No meu caso se atopa en *Documentos* e co nome *Carta\_Pais*

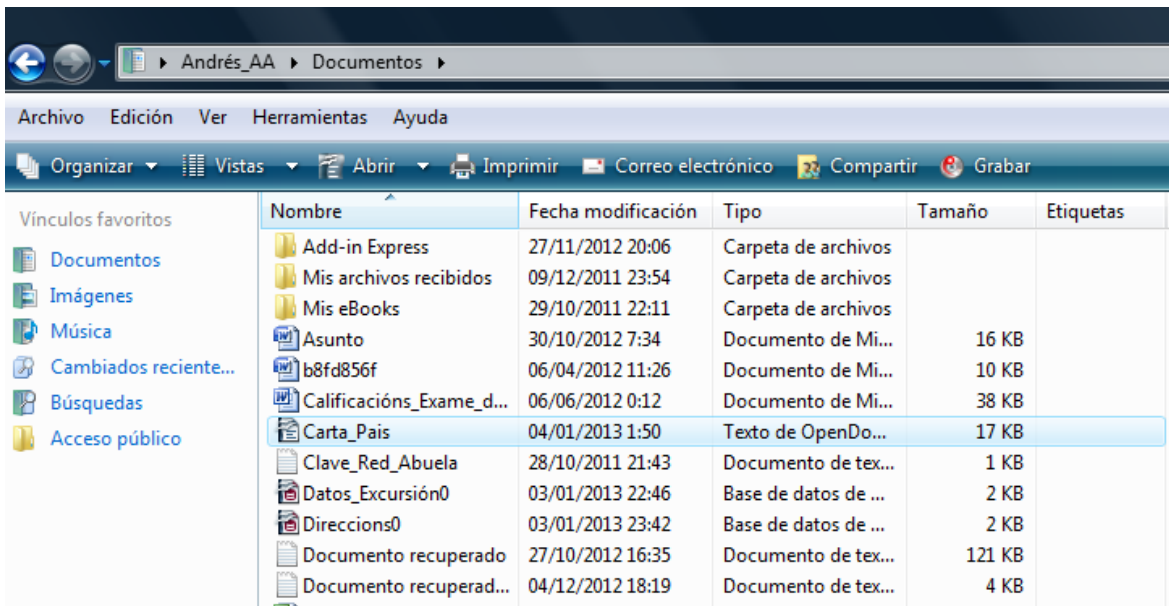

Facemos dobre clic sobre o documento para recuperalo.

៶៱៝៰៝៷

Unha vez aberto o arquivo, atopamos nel en negriña os campos que queremos cubrir. Para cubrilos temos que ir a *Ferramentas* e *Asistente de combinación de correspondencia…*

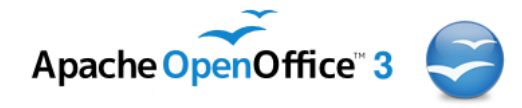

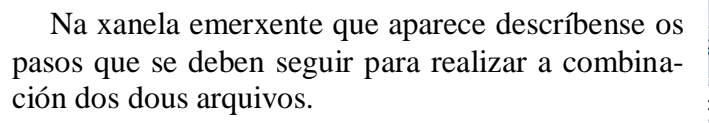

- Seleccionar o documento inicial
- Seleccionar o tipo de documento.
- Inxerir o bloque de enderezos.
- Crear o saúdo, se se quere.
- Axustar o deseño.

**XUNTA DE GALICIA** 

E ORDENACIÓN UNIVERSITARIA

CONSELLERÍA DE CULTURA, EDUCACIÓN

Editar o documento.

No primeiro paso, seleccionar o documento inicial, marcamos a opción *usar o documento actual*, xa que este é o documento que queremos combinar cos datos da folla de cálculo para enviar aos pais e nais do alumnado.

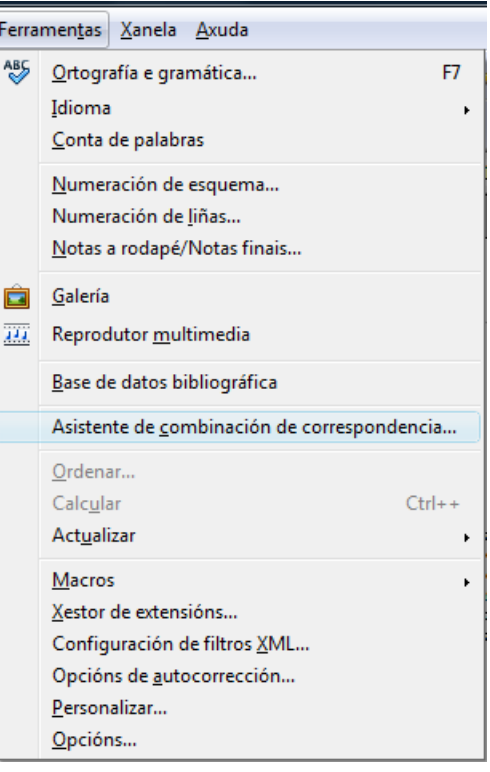

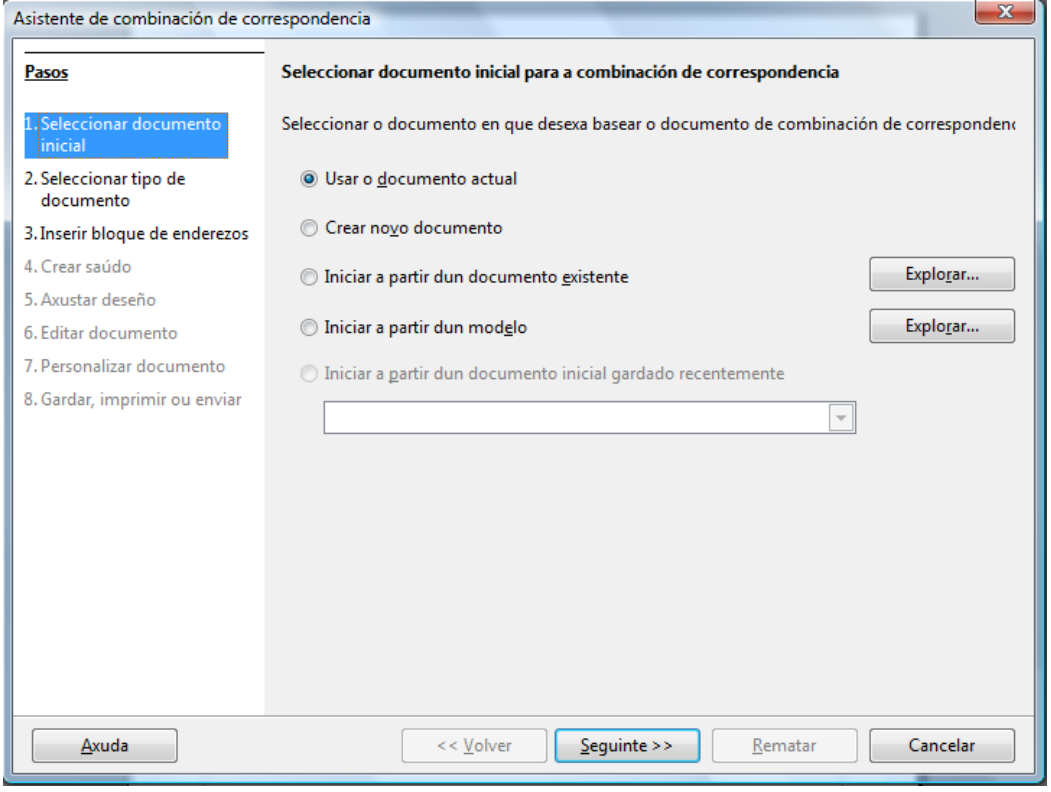

Ao premer en *seguinte*>> automaticamente pasamos ao paso dous.

سآه هند

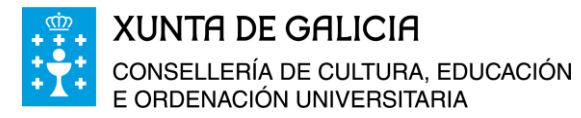

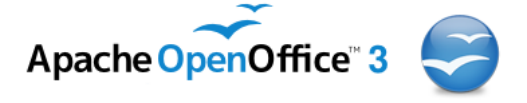

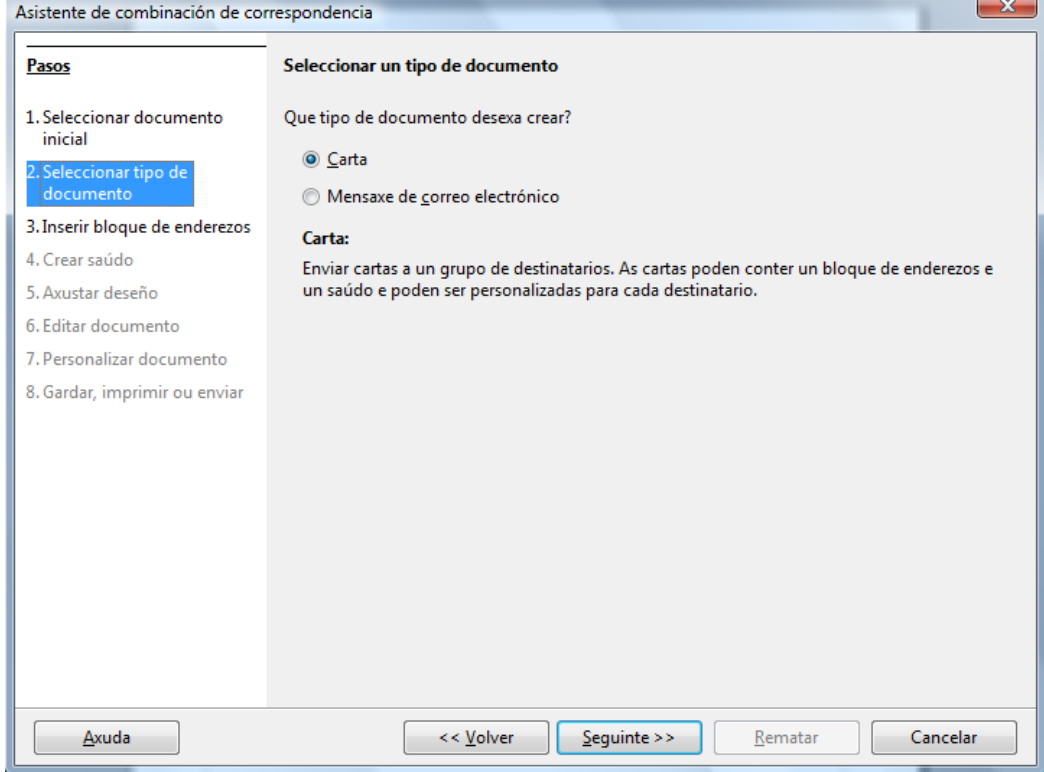

O escrito aos pais, personalizado, pódese enviar por carta ou tamén por correo electrónico. Neste caso é necesario que a conta de correo a usar se instale e configure no ordenador un programa de xestión de correo electrónico como: Microsoft Office Outlook, Mozilla Thunderbird (de Firefox), Balsa, etc…

Nesta xanela imos elixir *Carta*, e facemos clic en *Seguinte>>* pasando así ao paso terceiro.

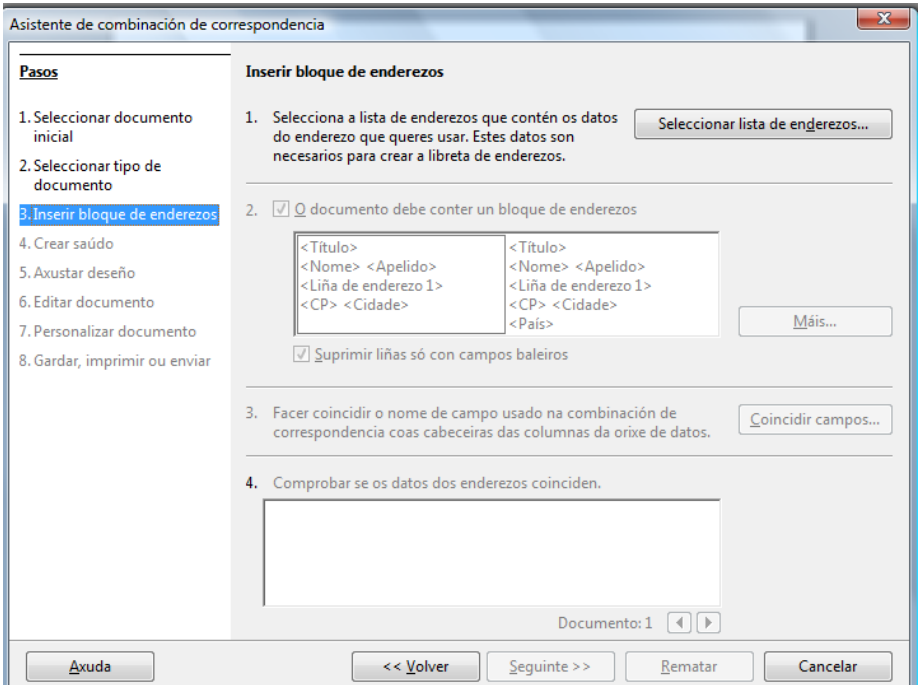

៶៱៝៰៝៱

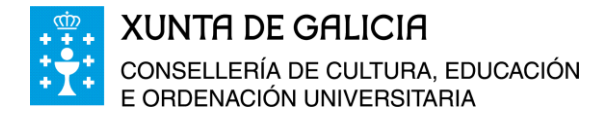

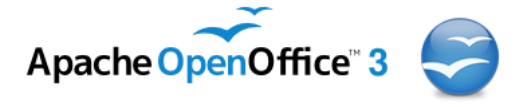

Facemos clic co rato en *Seleccionar lista de enderezos…* aparece entón a xanela seguinte:

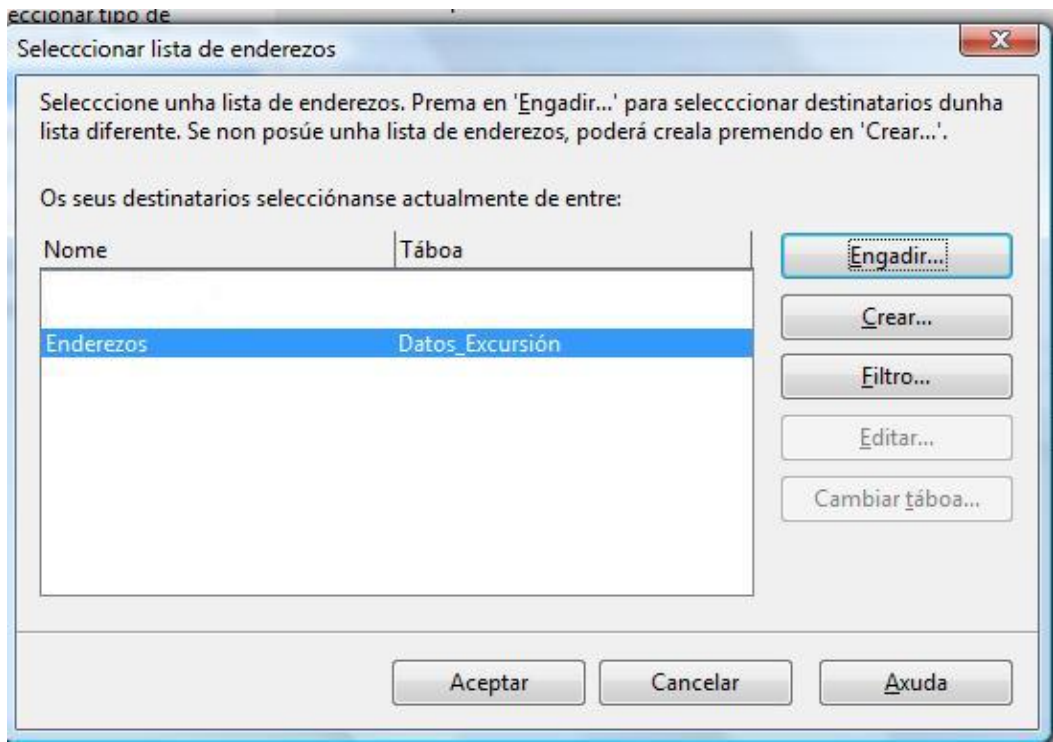

Aquí xa nos aparece o arquivo onde temos os datos para cubrir os campos do documento, *Enderezos*. No caso que non aparecera o arquivo que construímos, facemos clic en *Crear…*

Unha vez seleccionado o arquivo pulsamos en *Aceptar.*

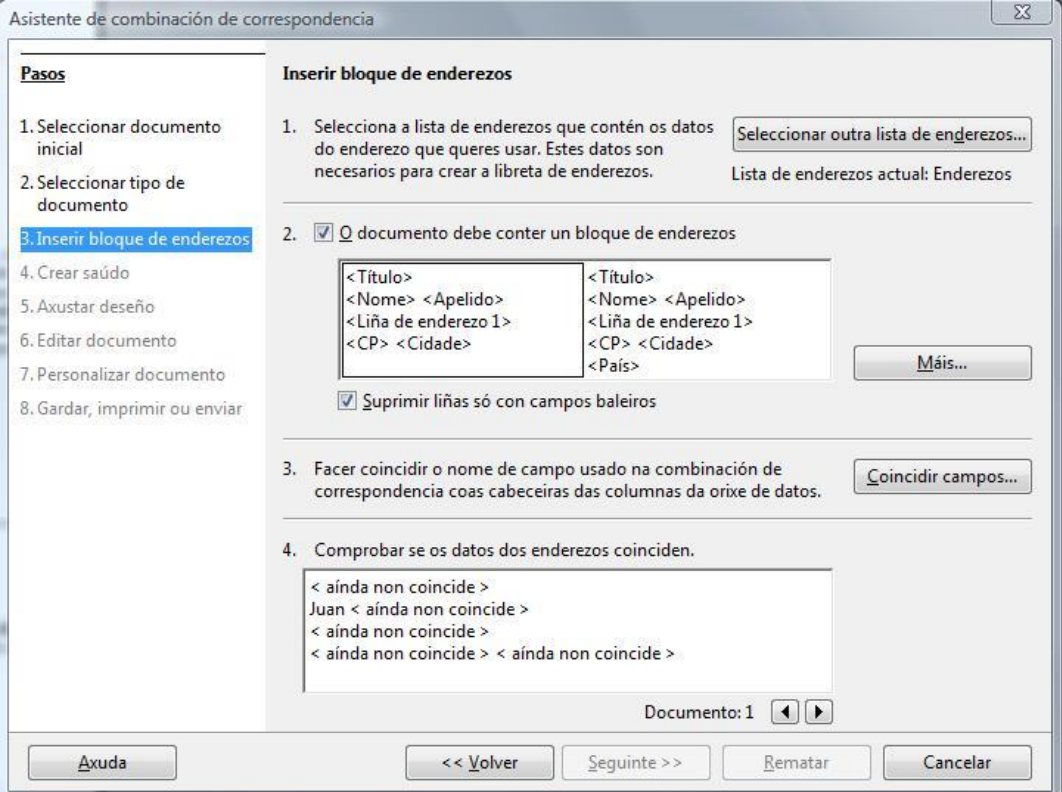

Módulo 5: Combinación de correspondencia con Calc e Writer de OpenOffice 9

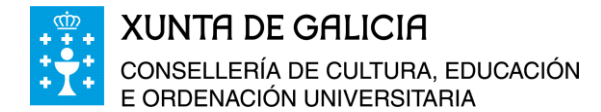

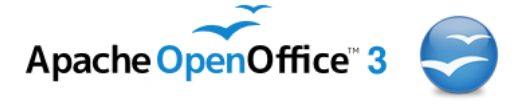

Polo momento o sistema de combinación de correspondencia do Writer de OpenOffice é un pouco rudimentario, *"case de andar pola casa"*, pero funciona. Como podemos comprobar faltan moitos campos por coincidir. Para facelos coincidir facemos clic en *Coincidir campos…*

Facemos coincidir:

- *<Título>* con Nome do Pai/Nai.
- *<Nome>* con Nome.
- *<Apelido>* con 1º Apelido.
- *<Nome de empresa>* con 2º Apelido.
- *<Liña de enderezo 1>* con Enderezo.
- *<Liña de enderezo 2>* con Curso.
- *<Cidade>* con Localidade.
- *<Estado>* con Grupo.
- $\blacktriangleright$  <*CP*> con C.P.

<u>, நட</u>ி

- *<País>* con Provincia.
- *<Teléfono persoal>* con Custo da excursión.

O resto dos campos os deixamos baleiros e pulsamos en *Aceptar.*

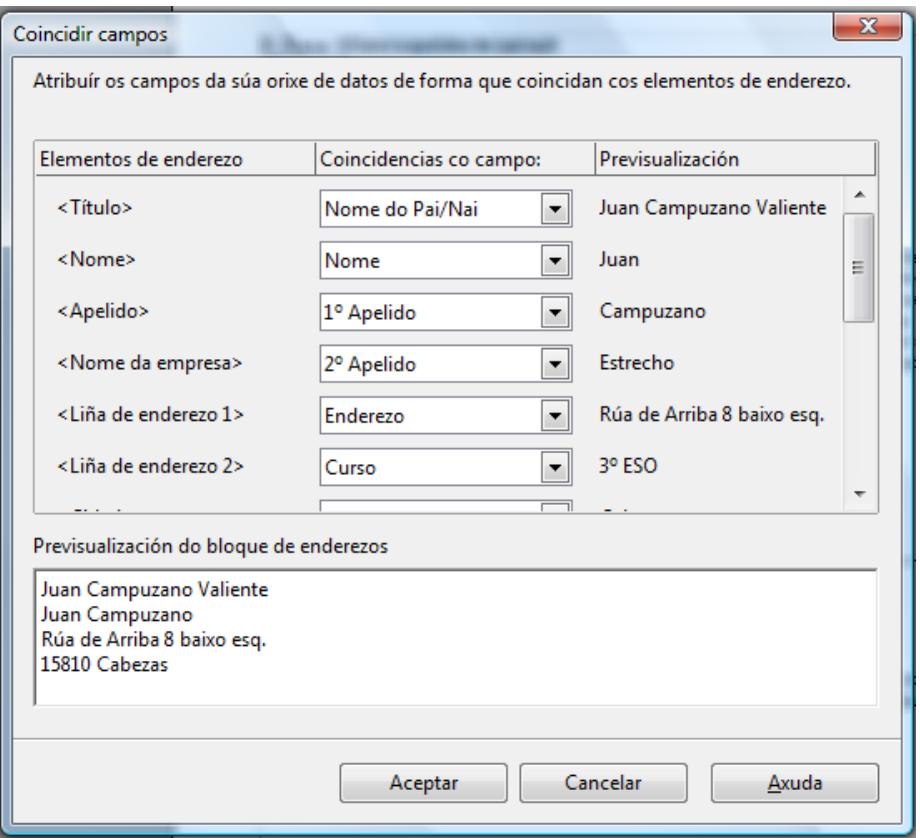

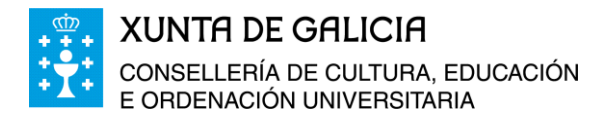

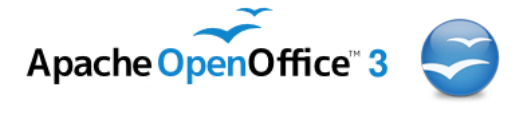

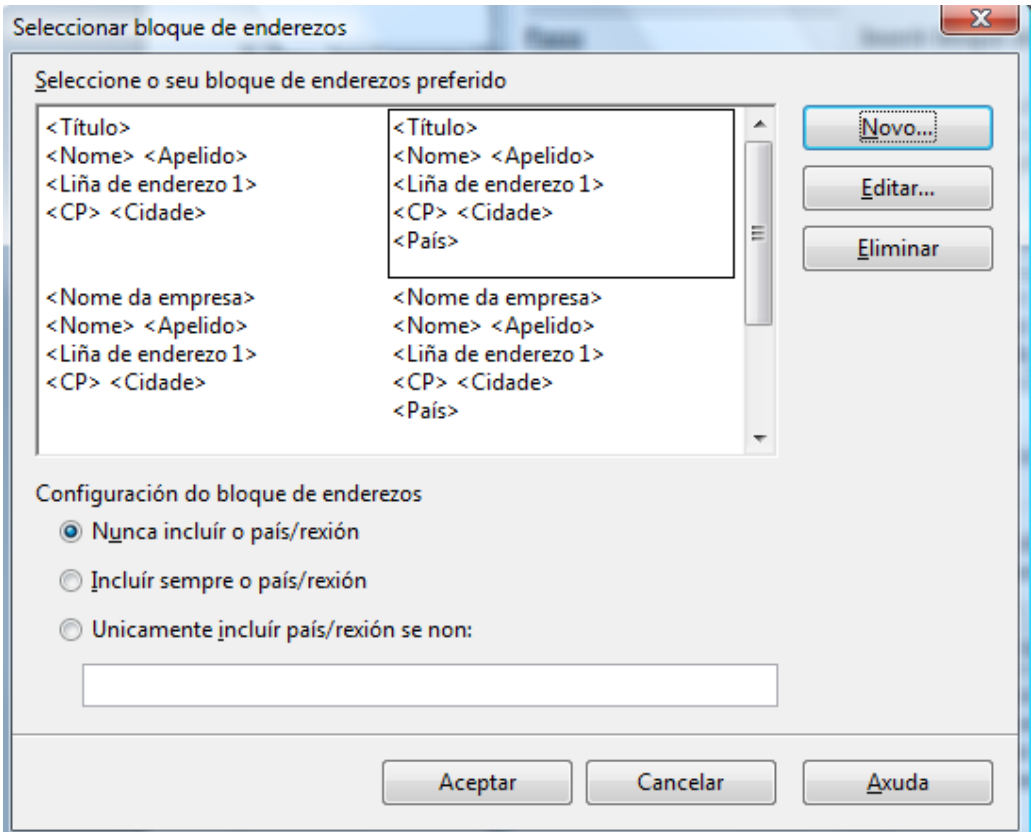

Agora facemos clic no botón *Máis…*

Pulsamos en *Editar…*, para adecuar os datos ao noso documento.

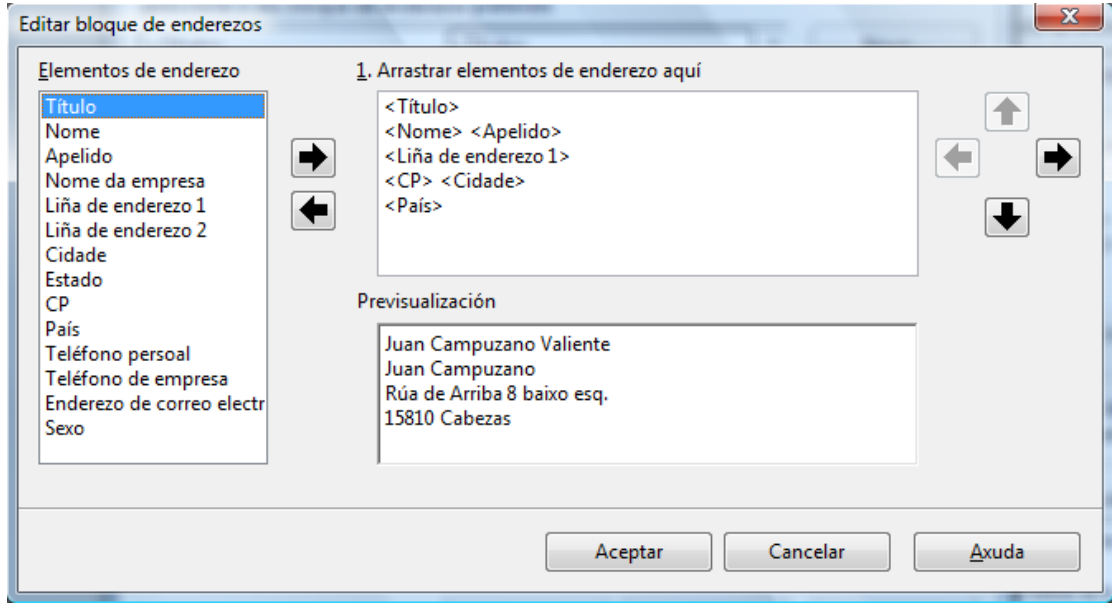

Engadimos entón aqueles campos que imos usar e que non están incluídos aínda e quita-

- 66-

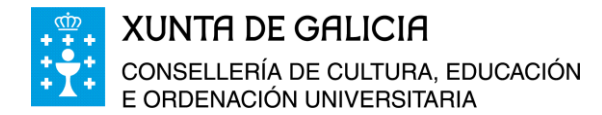

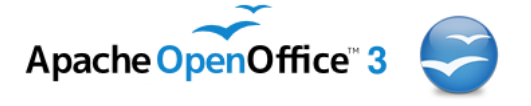

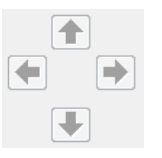

mos aqueles que non necesitamos coas frechas  $\Box$  da esquerda e coas frechas da dereita podemos colocalas da forma que desexemos, na etiqueta.

 $\rightarrow$ 

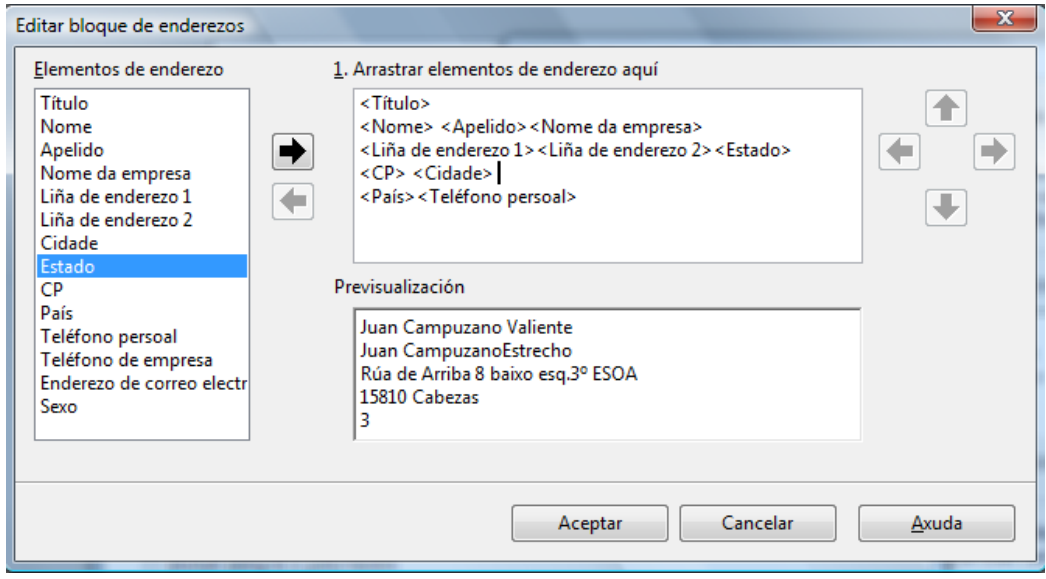

Aceptamos e pasamos ao punto 4.

៶៱៝៰៝៷

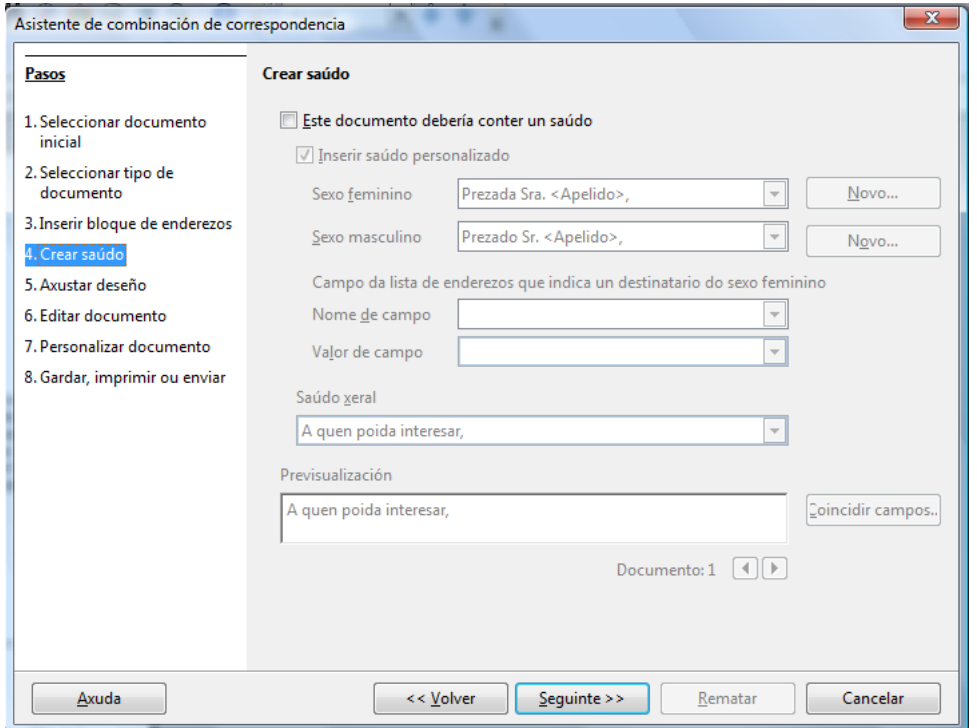

No punto 4 pódese crear un saúdo e inserilo no documento. Como non o imos facer, desmarcamos o check *"Este documento debería conter un saúdo".*

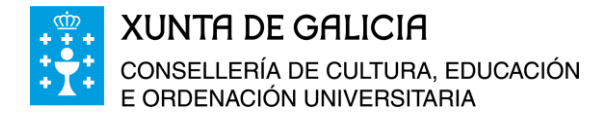

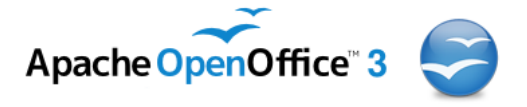

Pasamos ao punto 5 e axustamos os bloques que creamos ao deseño.

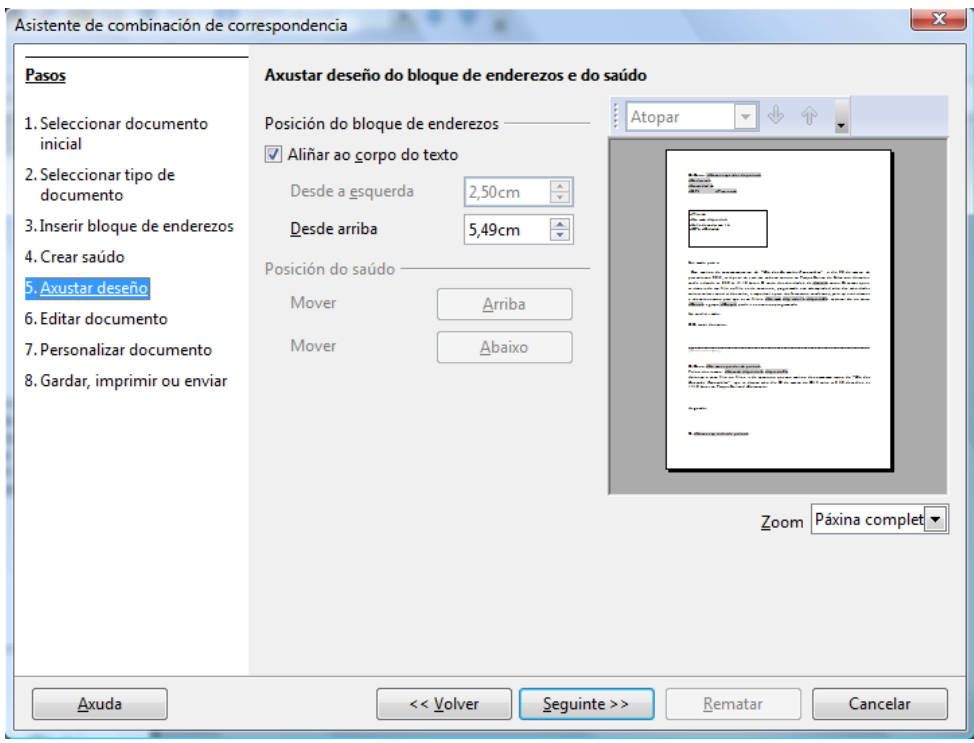

Aínda que nós non o queremos en recadro, o deixamos como está e facemos clic en *seguinte >>*

O axuste ten que facerse a man. Si, é un método rudimentario, pero polo momento usando o programa Writer non hai outra forma de facelo.

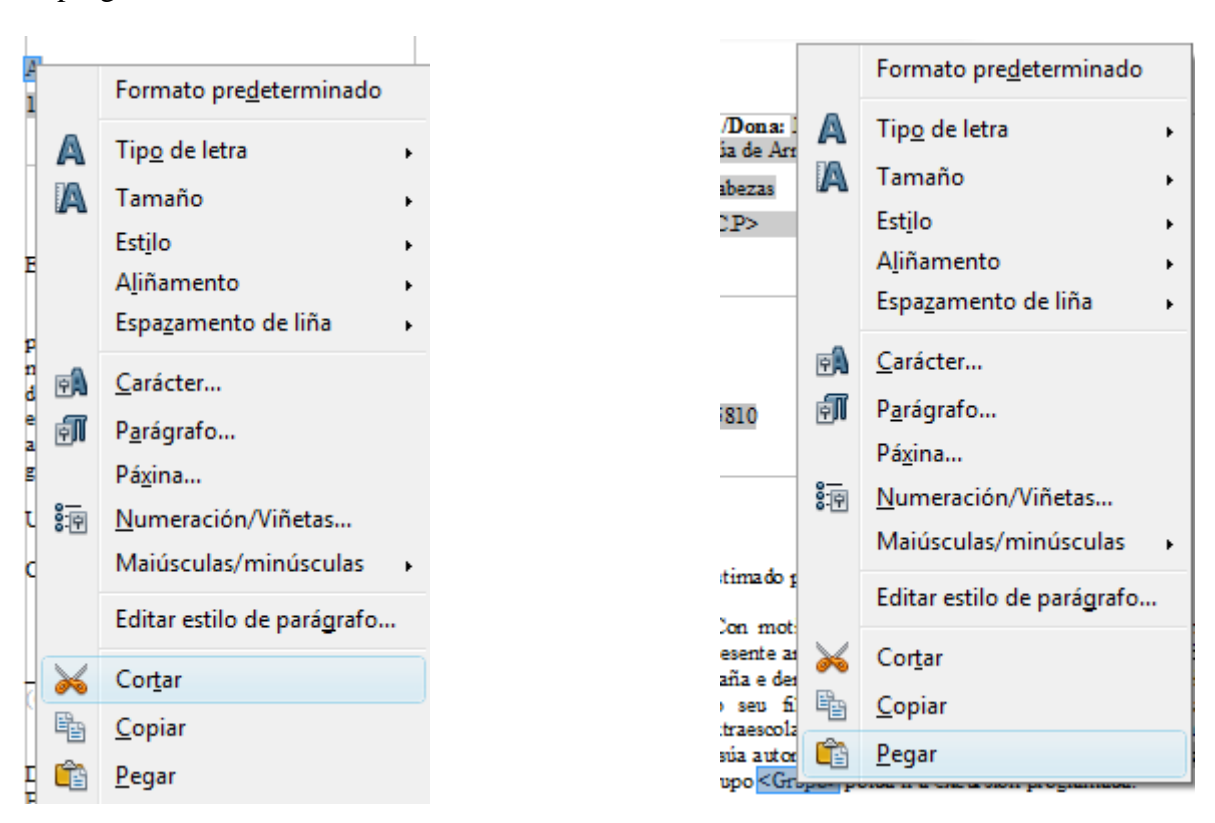

Módulo 5: Combinación de correspondencia con Calc e Writer de OpenOffice 13

ستمحت

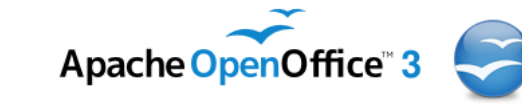

No documento de texto aparecerá un recadro cos datos dos campos. Procederemos por tanto manualmente a seleccionar cada un dos campos que imos usar e os colocaremos no lugar que corresponda, usando as ferramentas *de cortar e pegar*.

**XUNTA DE GALICIA** 

E ORDENACIÓN UNIVERSITARIA

CONSELLERÍA DE CULTURA, EDUCACIÓN

Aqueles campos que aparecen dúas veces ou máis como o nome do pai, nai ou titor legal, copiamos o campo no lugar que aparece no documento e o pegamos nos lugares que o necesitemos.

Seleccionando o recadro e facendo clic no botón dereito do rato, suprimimos o recadro que creou o asistente no documento coa ferramenta **Cortar.**

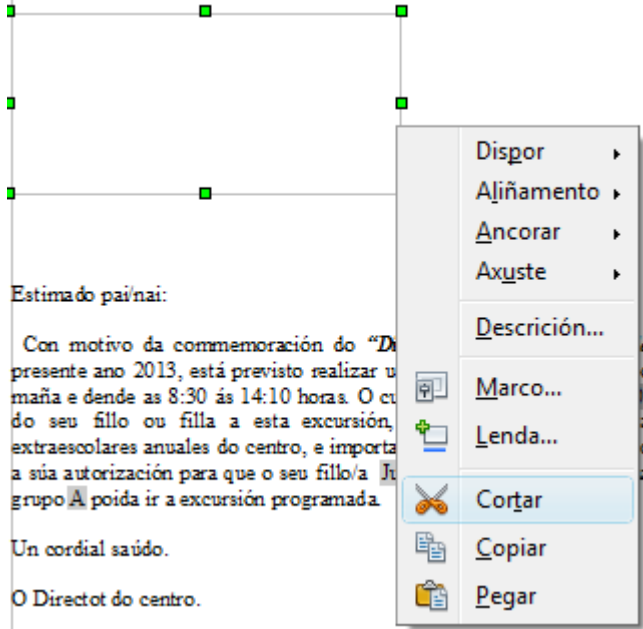

Posteriormente volveremos ao asistente de combinación de correspondencia premendo na xanela:

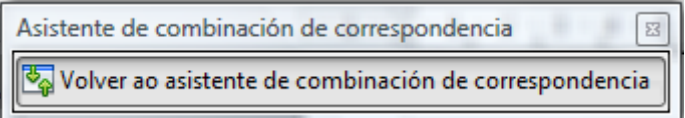

Facemos clic en *seguinte>>,* pasando así ao punto 7 e como non queremos personalizar ningunha das páxinas iremos ao punto 8.

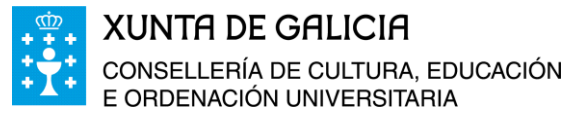

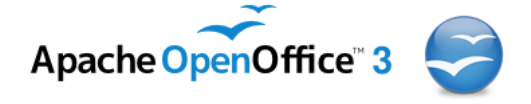

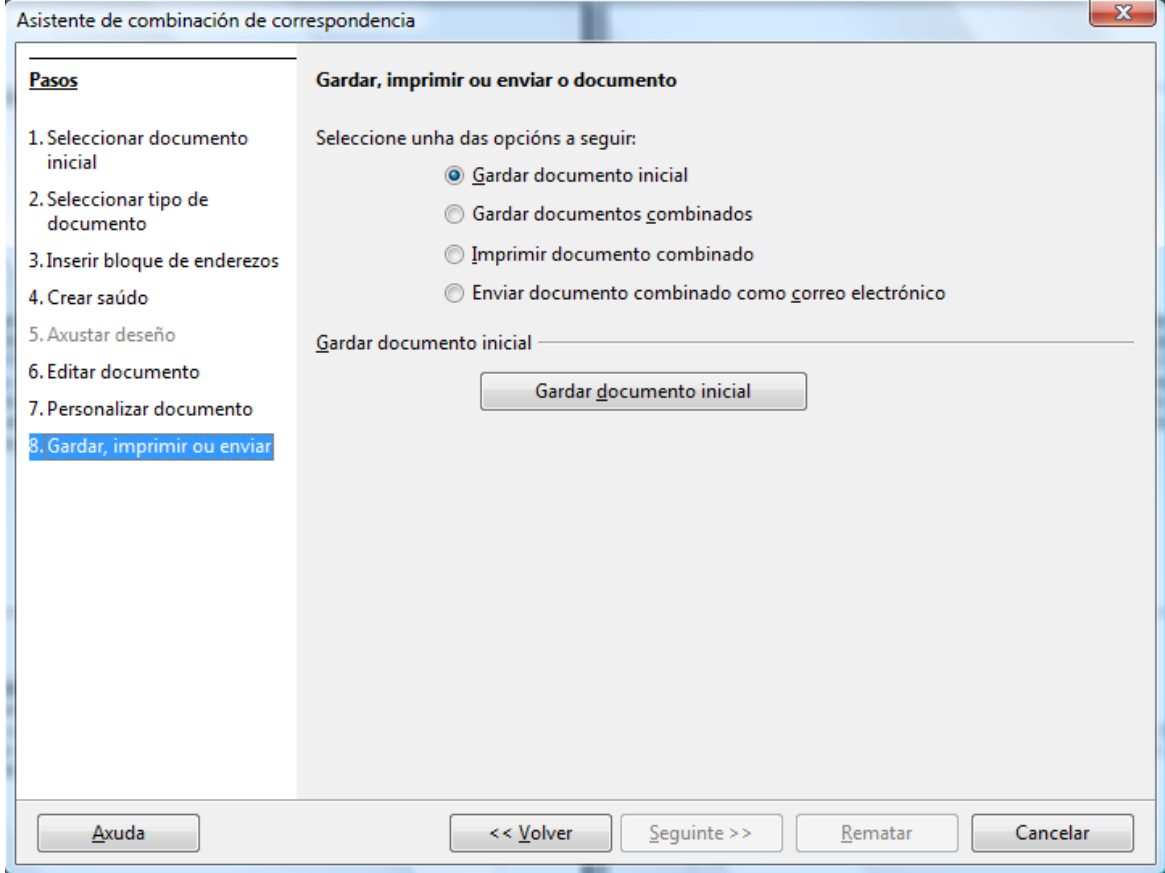

Neste punto podemos:

៶៲ឨ៙៝៷

- **Gardar o documento inicial:** gardarase o documento tal e como está cos campos cubertos.
- **Gardar os documentos combinados:** aquí o programa permite varias opcións, gardar os documentos xerados nun só pero con múltiples páxinas ou gardar o documento en documentos individuais e incluso tan só determinadas páxinas.
- **Imprimir o documento combinado:** podemos seleccionar a impresora onde queremos imprimir o documento, modificar as súas propiedades e imprimir aquelas páxinas que desexemos.
- **Enviar documento combinado por correo electrónico:** podemos configurar o formato do envío (adxunto, HTML, texto plano), o asunto e as persoas e os destinatarios.

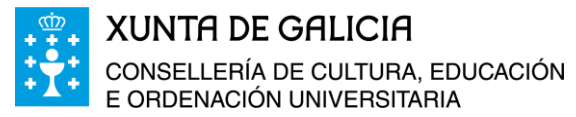

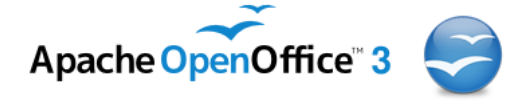

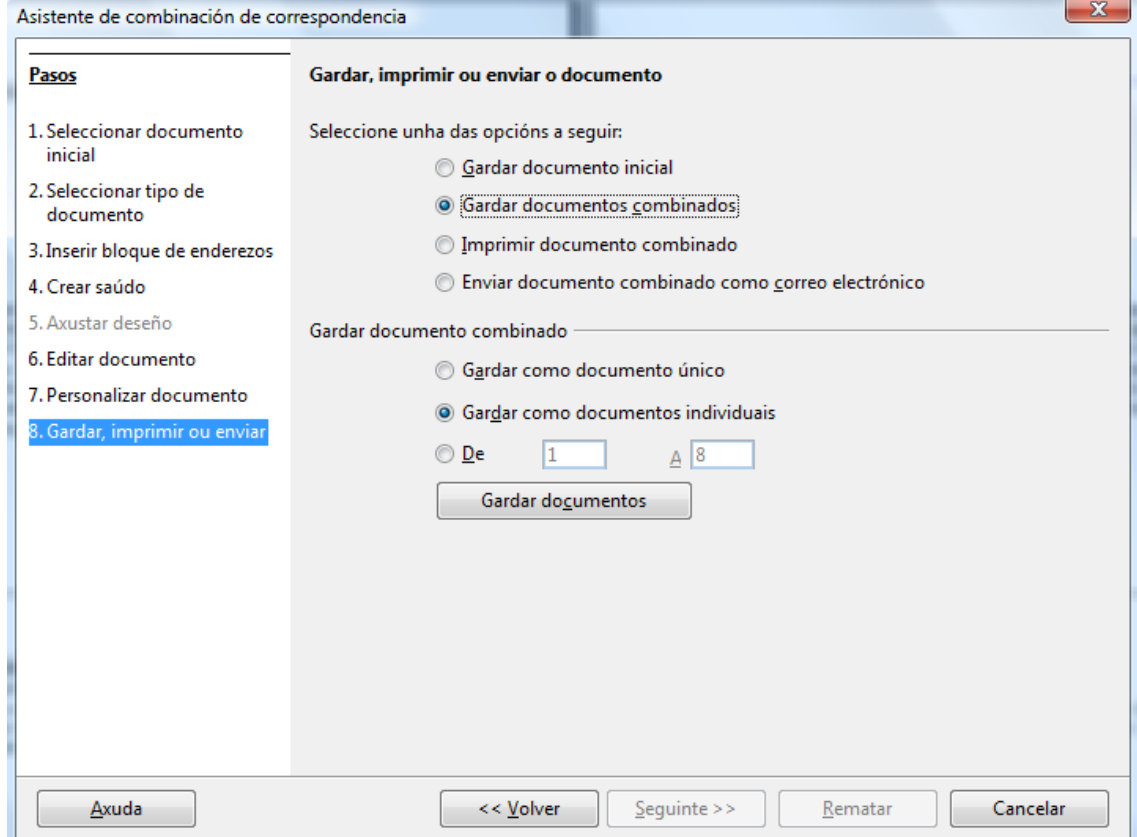

Nós imos gardar os documentos combinados nun documento único.

No caso que desexemos engadir novos alumnos e xerar os documentos de autorización pertinentes, tan só teríamos que engadilos ao arquivo de Calc que contén o listado e volver a lanzar o *"Asistente para a combinación de correspondencia"* indo directamente ao paso 7 sen pasar polos pasos anteriores e volver a gardar o documento completo, ou só os documentos individuais que nos faltan. Se desexamos imprimilos podemos imprimir tan só o alumnado que nos falta.

سآه هند

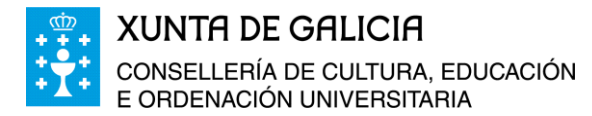

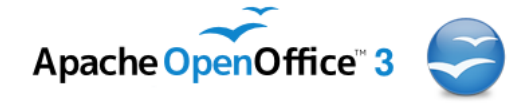

## <span id="page-16-0"></span>**Combinación de correspondencia co Asistente**

Outra forma de realizar o proceso de combinación de correspondencia é co asistente de Writer. Abrimos o arquivo *Carta\_Pais* co programa Writer de OpenOffice e no **menú** escollemos **Ficheiro >> Asistentes >> Orixe de datos de enderezos…**

Ao premer co rato aparece unha nova xanela na que eliximos *Outra orixe de datos externa* e facemos clic en *seguinte >>*

៳៝៰៝៷

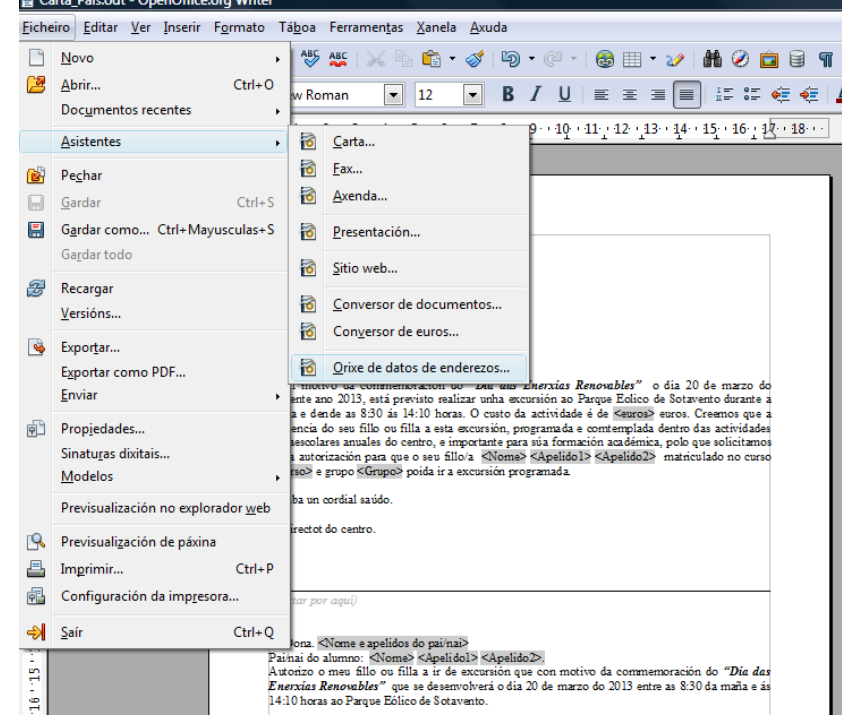

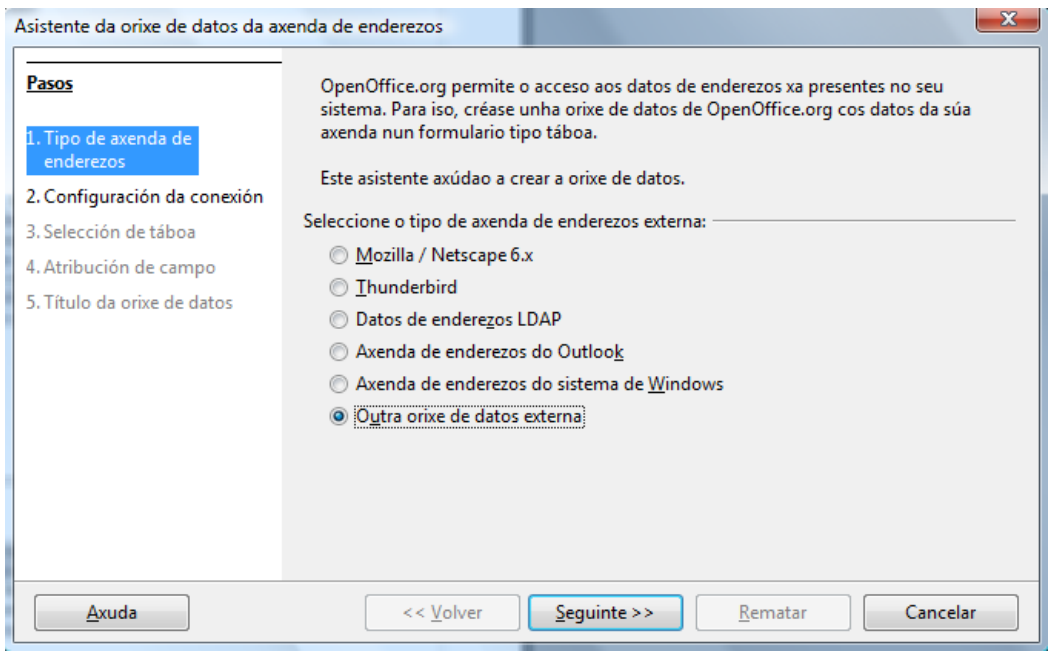

Pasamos así ao paso 2 no que configuramos a dirección na que se atopa o ficheiro dos datos que imos usar.

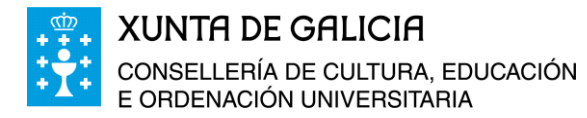

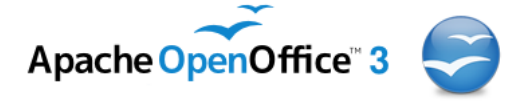

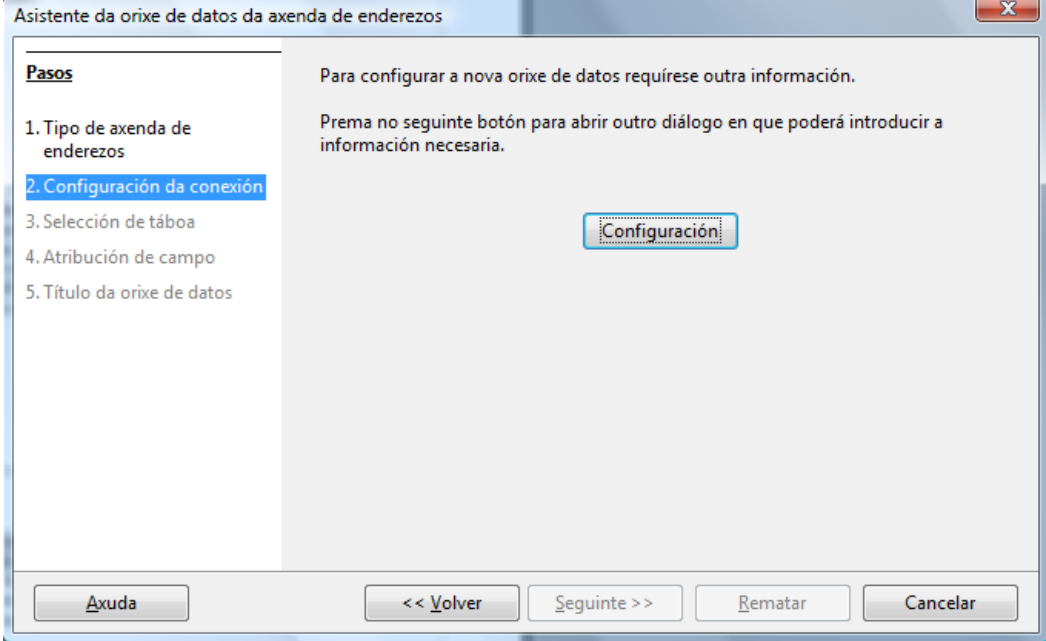

Escollemos como orixe dos datos *Folla de cálculo* e prememos en *seguinte >>*

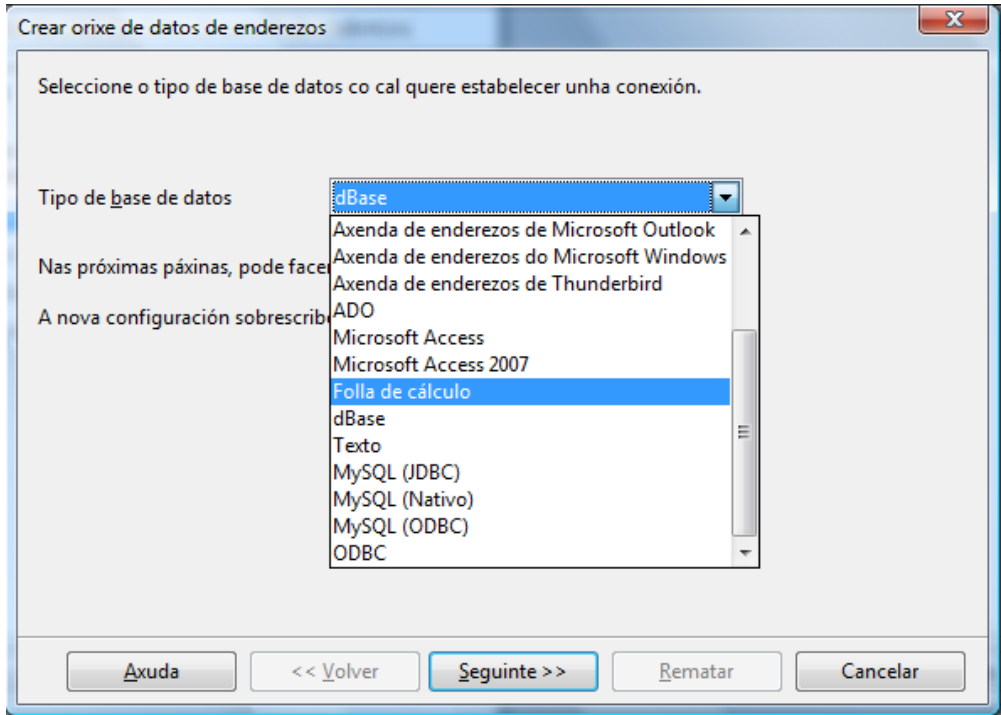

Eliximos o enderezo onde se atopa o arquivo que contén os datos para realizar a combinación de correspondencia, por exemplo:

- 66-

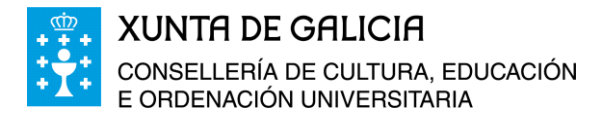

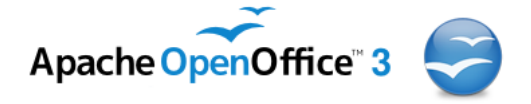

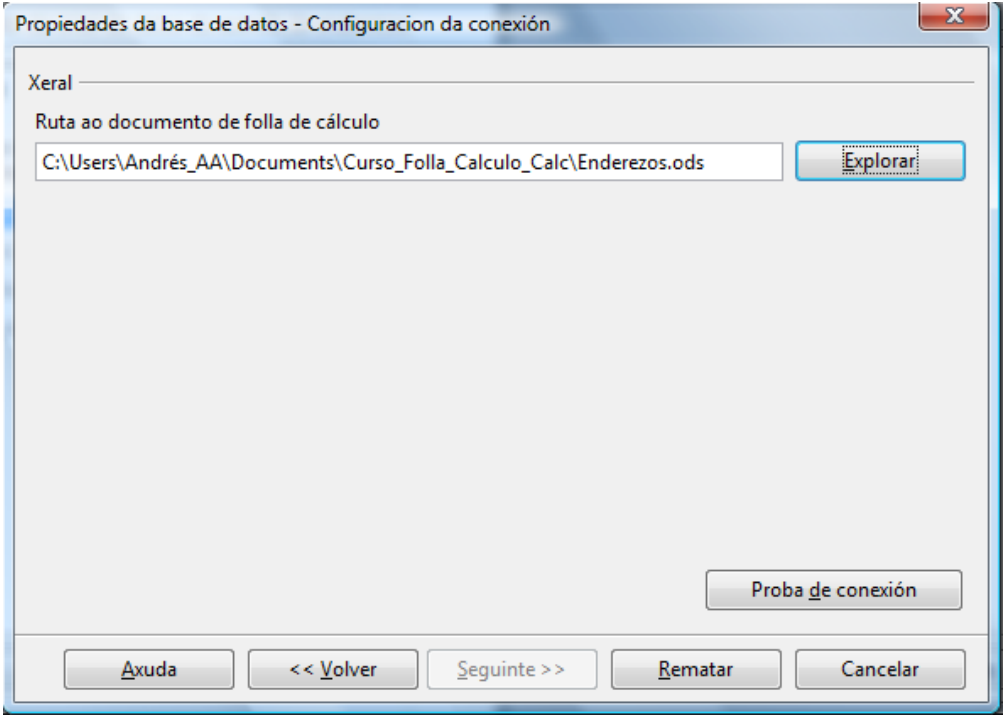

E prememos en *Rematar.* Pasamos entón ao punto seguinte, punto 4.

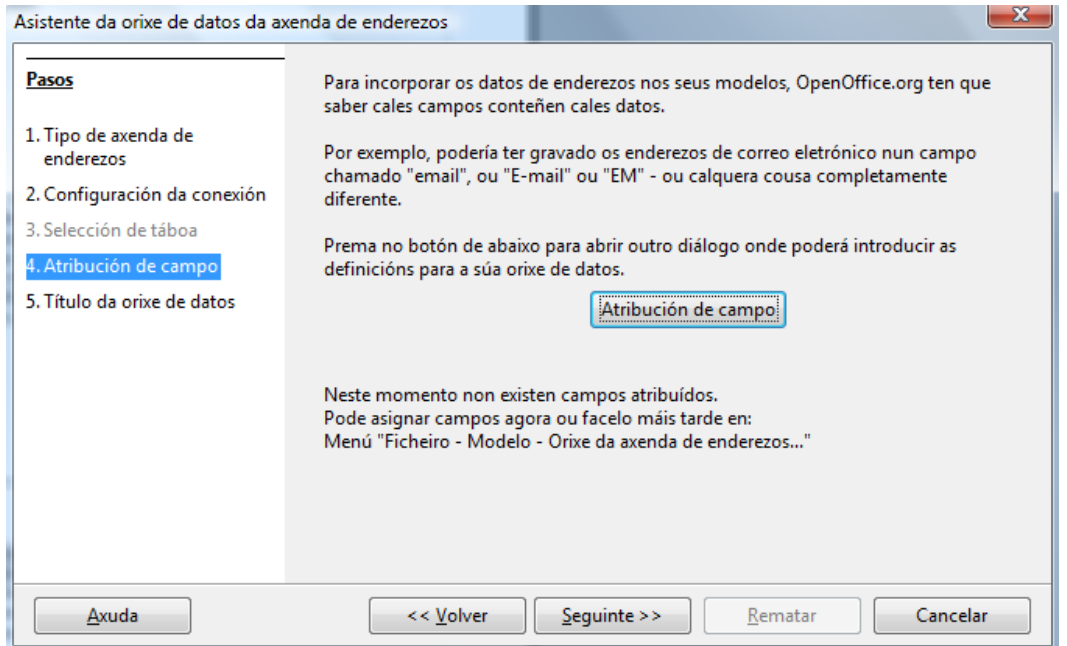

No paso 4 non facemos modificacións e prememos en *seguinte >>* para pasar ao paso 5.

୷ଡ଼ଡ଼୷

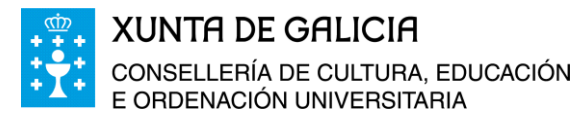

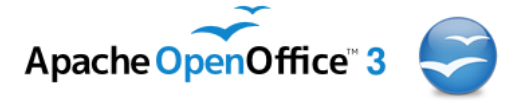

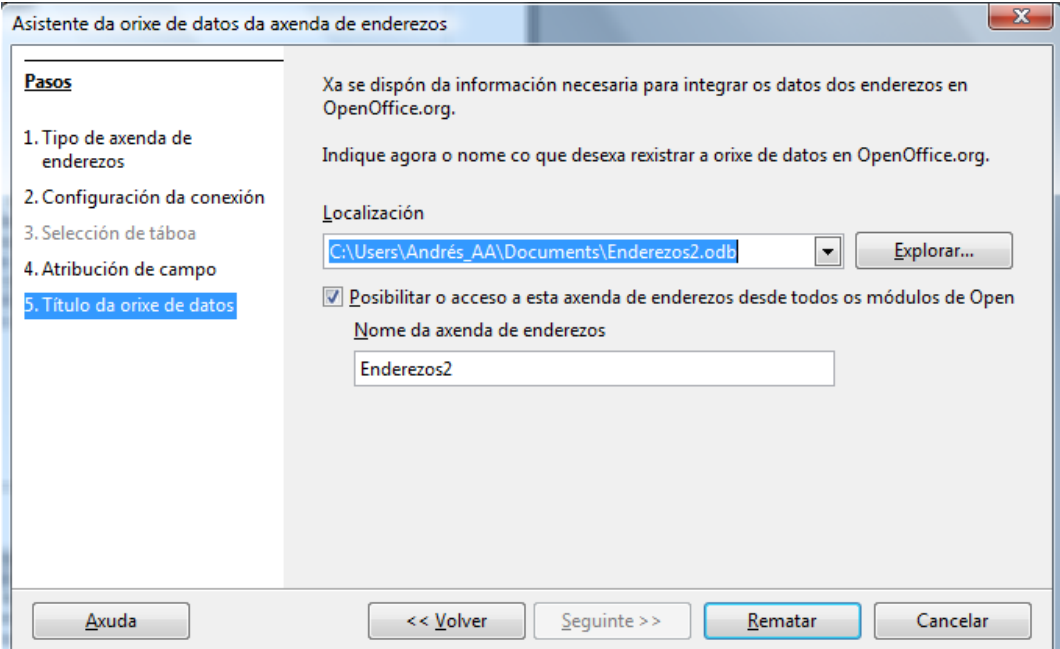

Comprobamos que a localización do ficheiro é a correcta e facemos clic en *Rematar*.

Unha vez rematado o proceso poderemos comprobar que no documento temos acceso a esta orixe de datos.

Para elo, podemos ir ao menú *Ver/Orixes de datos*, ou ben premendo directamente na icona *Orixines de datos* que se amosa na imaxe seguinte ou na tecla de función F4.

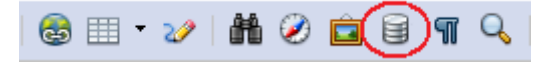

៶៱៝៰៝៷

Aparecerá entón a seguinte pantalla na parte superior do documento writer.

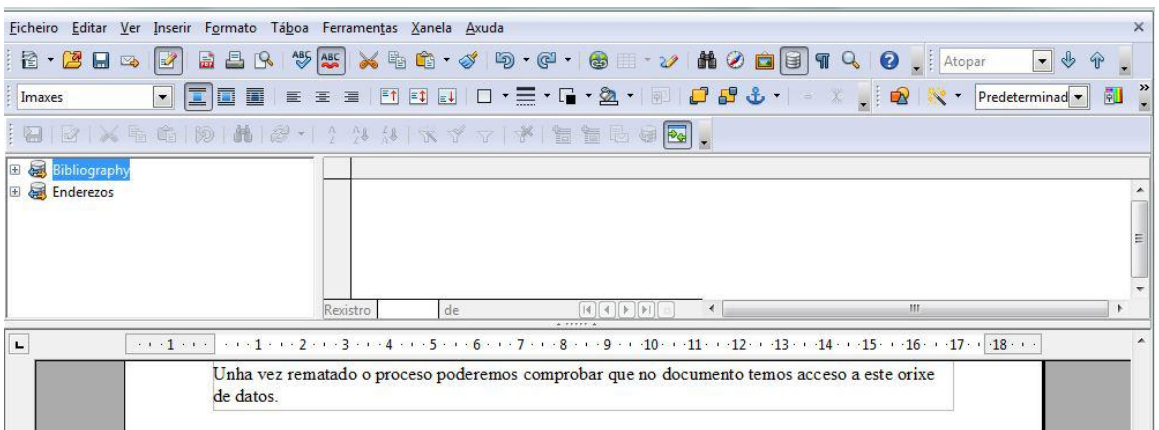

Imos a *Enderezos, Consultas, Táboas,* e facemos dobre clic en *Datos\_Excursión.* Obtemos así a seguinte xanela:

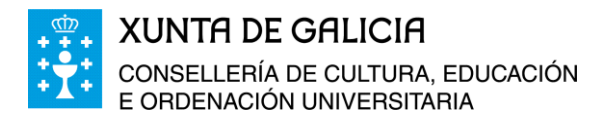

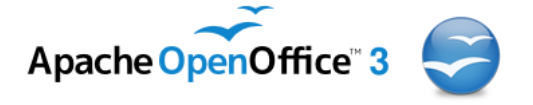

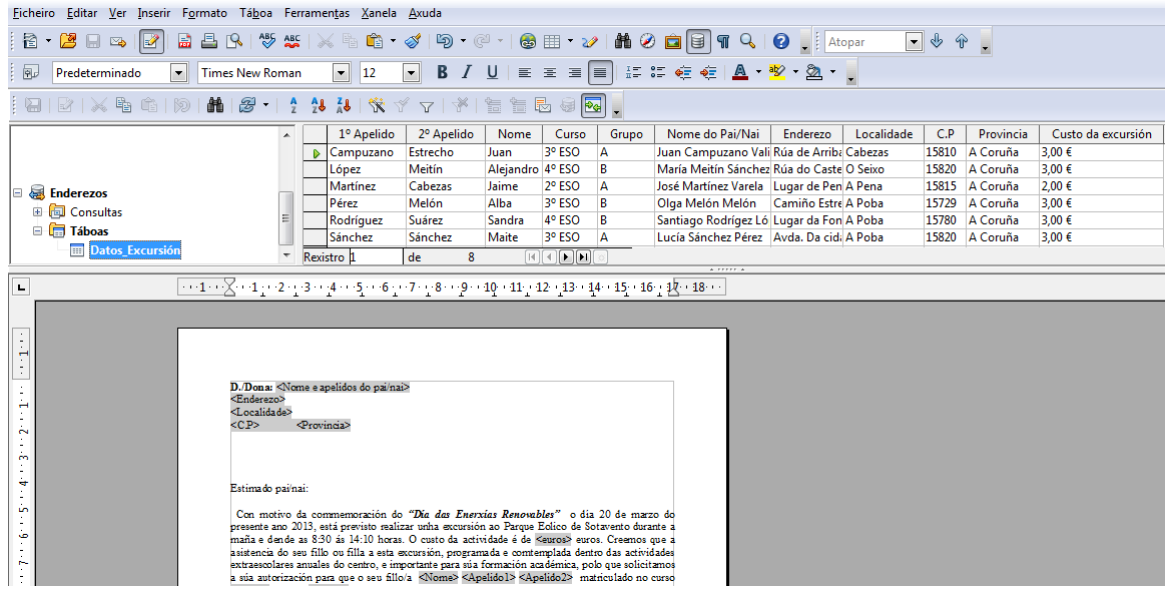

Seleccionamos cada unha das columnas e, arrastrando co rato sen deixar de premer o botón dereito, o levamos ao lugar do documento desexado. Repetimos o proceso con todos os campos. Logo, pinchamos na icona de combinar correspondencia.

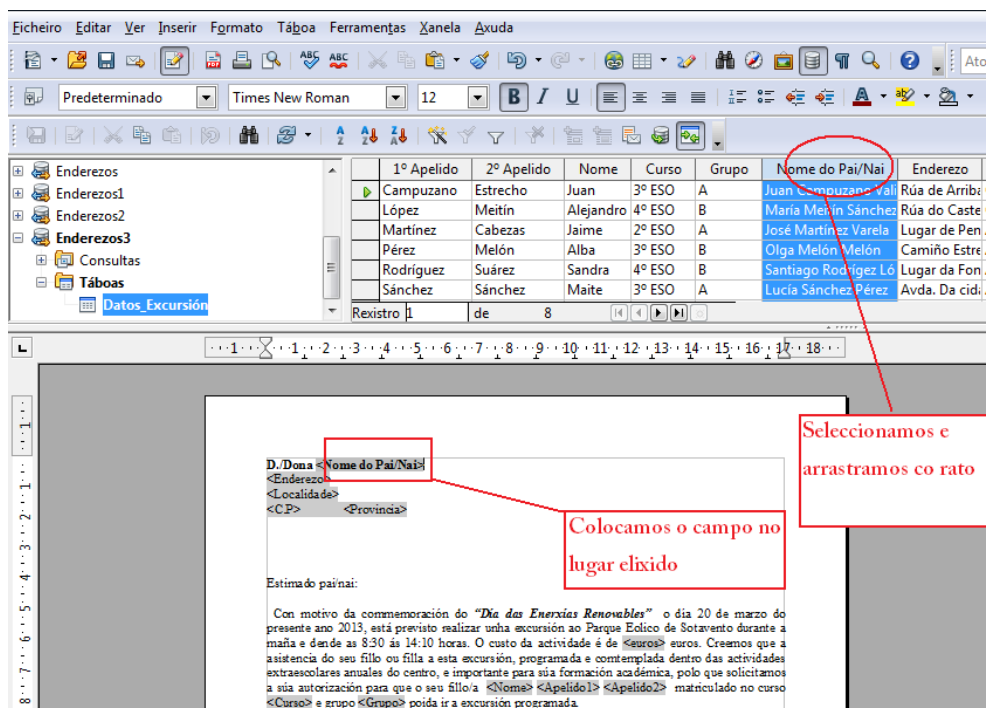

De esa forma saltaremos ao mesmo menú que indo por *Ferramentas/Asistente de combinación de Correspondencia*.

៳៝៰៝៳

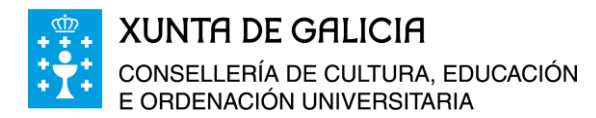

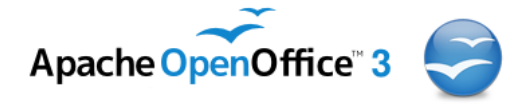

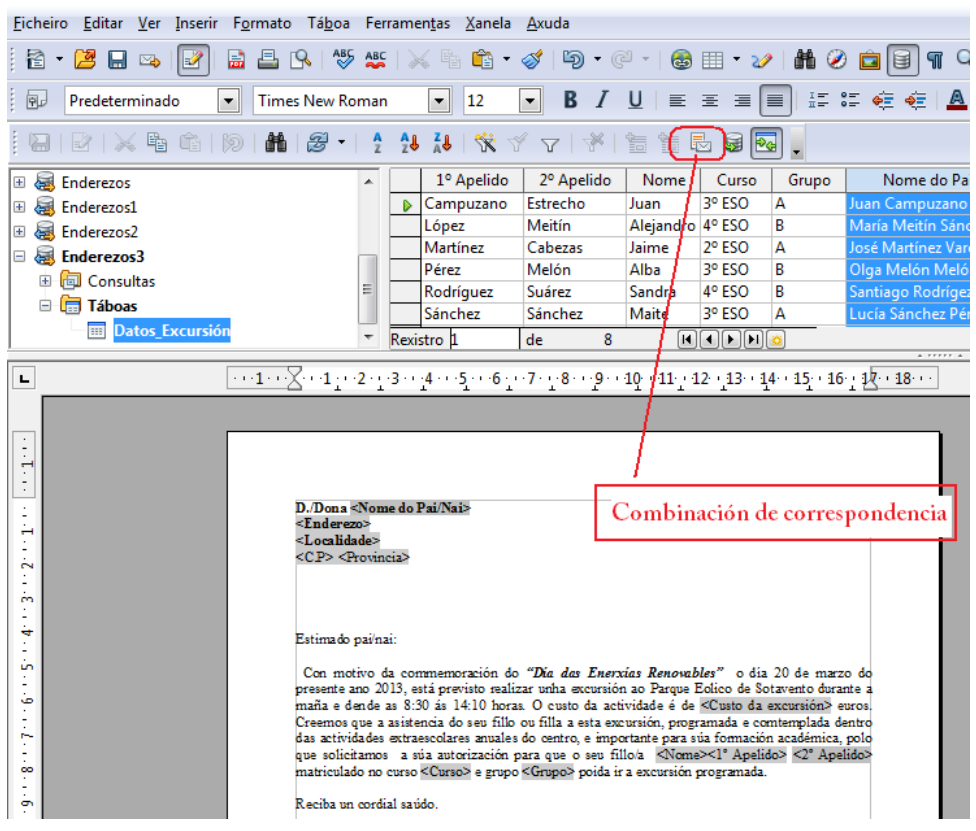

A vantaxe é que neste caso xa poderemos saltar directamente ao paso 8, e *Gardar, imprimir ou enviar*.

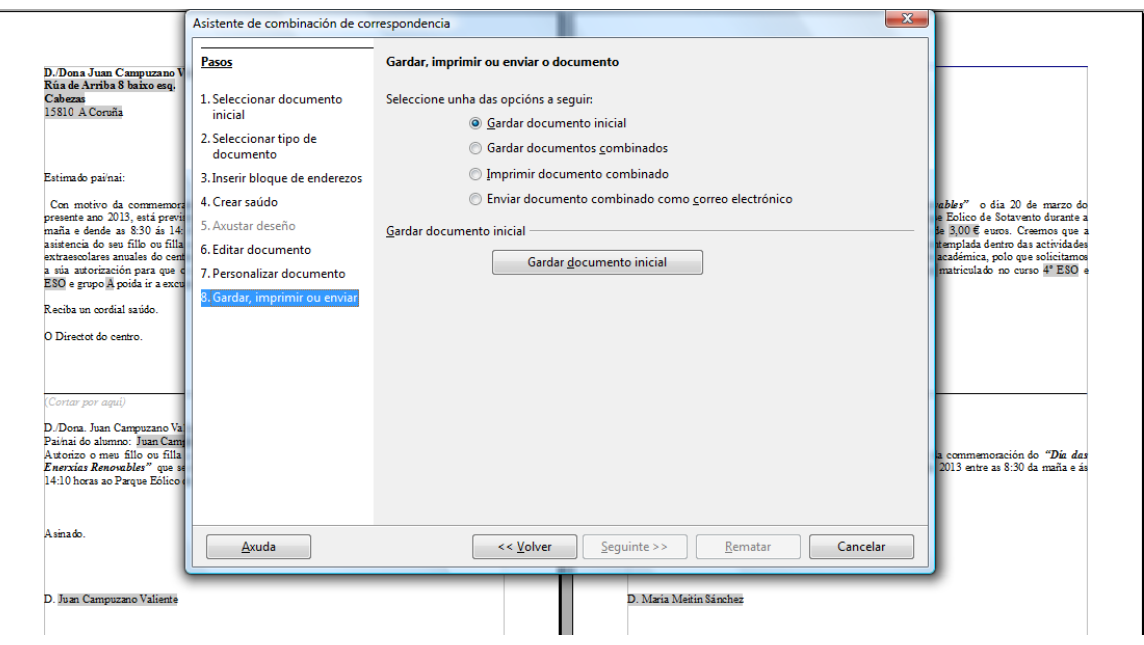

Tamén podemos incorporar a orixe dos datos no *asistente de combinación de correspondencia* (paso *3-Seleccionar outra lista de enderezos*) ao ficheiro de datos. Logo, indo directamente ao paso *6-Editar documentos*, pulsamos no botón *editar documento*, ou pulsando F4 ou pechando directamente o asistente e pulsando F4, abriremos así as pantallas coas orixes dos datos. Arrastramos entón os nomes dos campos ás posicións que desexamos e logo pul-

Módulo 5: Combinación de correspondencia con Calc e Writer de OpenOffice 22

៳៝៰៝៷

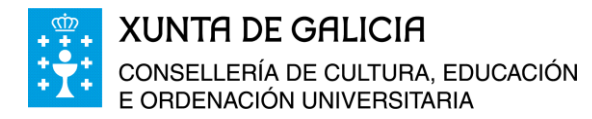

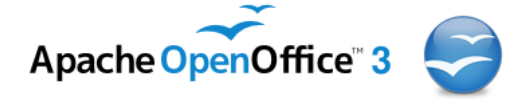

sando o botón *de combinar correspondencias*  $\left[\begin{array}{c} \bullet \\ \bullet \end{array}\right]$  , podemos ir de novo ao asistente e rematar gardando os arquivos vinculados.

## <span id="page-22-0"></span>**Obtención de listados de Xade en formato csv ou xls**

Todo o profesorado que ten correo electrónico *nome do usuario/a* **[@edu.xunta.es](mailto:nomedousuario@edu.xunta.es)**, pode acceder, cuns permisos determinados segundo o cargo que desempeñe, á aplicación XADE da Consellería de Educación, que xestiona os datos do alumnado, profesorado, persoal non docente, etc… dos centros sostidos con fondos públicos de Galicia.

O acceso ao programa de Xestión administrativa da educación pode realizarse a través do

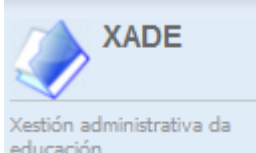

سآة هآند

enlace educación que se atopa na páxina principal da Consellería de Cultura, Educación e O.U. con enderezo http:/[/www.edu.xunta.es](http://www.edu.xunta.es/) ou tecleando no navegador: [http://www.edu.xunta.es/xadecentros/xade\\_portal.htm](http://www.edu.xunta.es/xadecentros/xade_portal.htm) e posteriormente entrar en

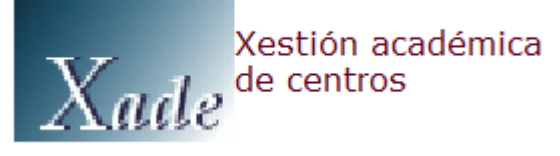

aparecerá entón a seguinte xanela:

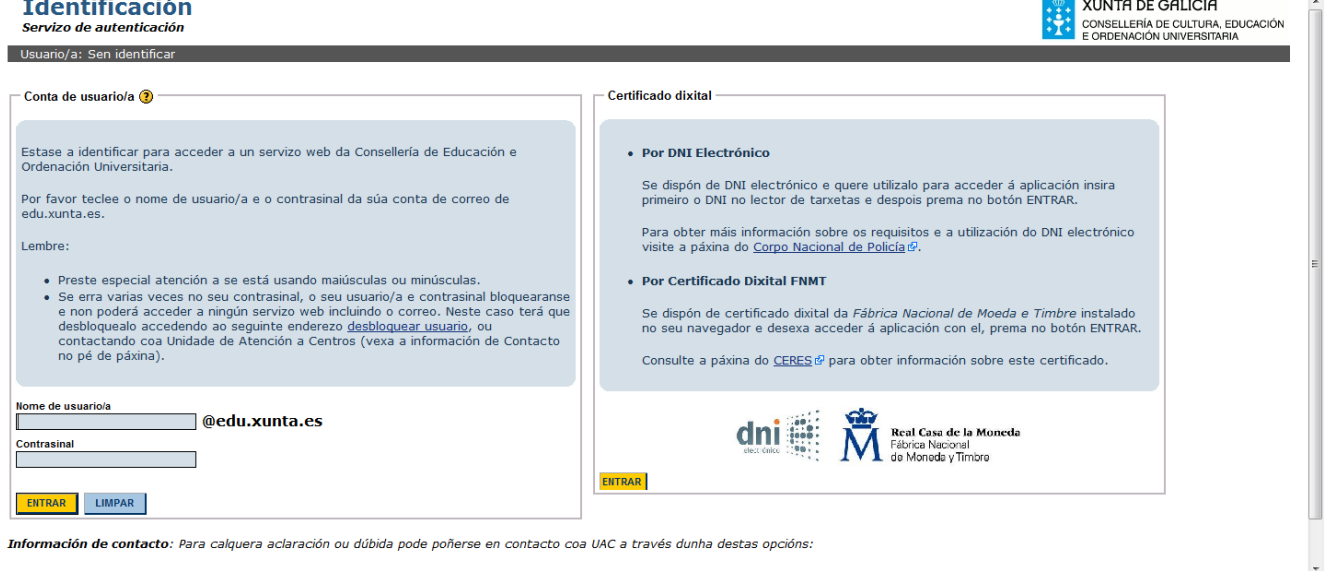

Nela escribimos o noso nome de usuario/a e o contrasinal. Unha vez dentro da aplicación de xestión académica de centros imos a *informes*, no que atopamos varias opcións.

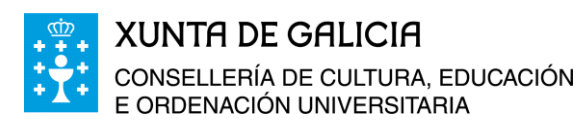

៶៱៝៰៝៷

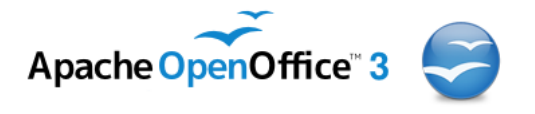

A suit OpenOffice en galego. Folla de cálculo

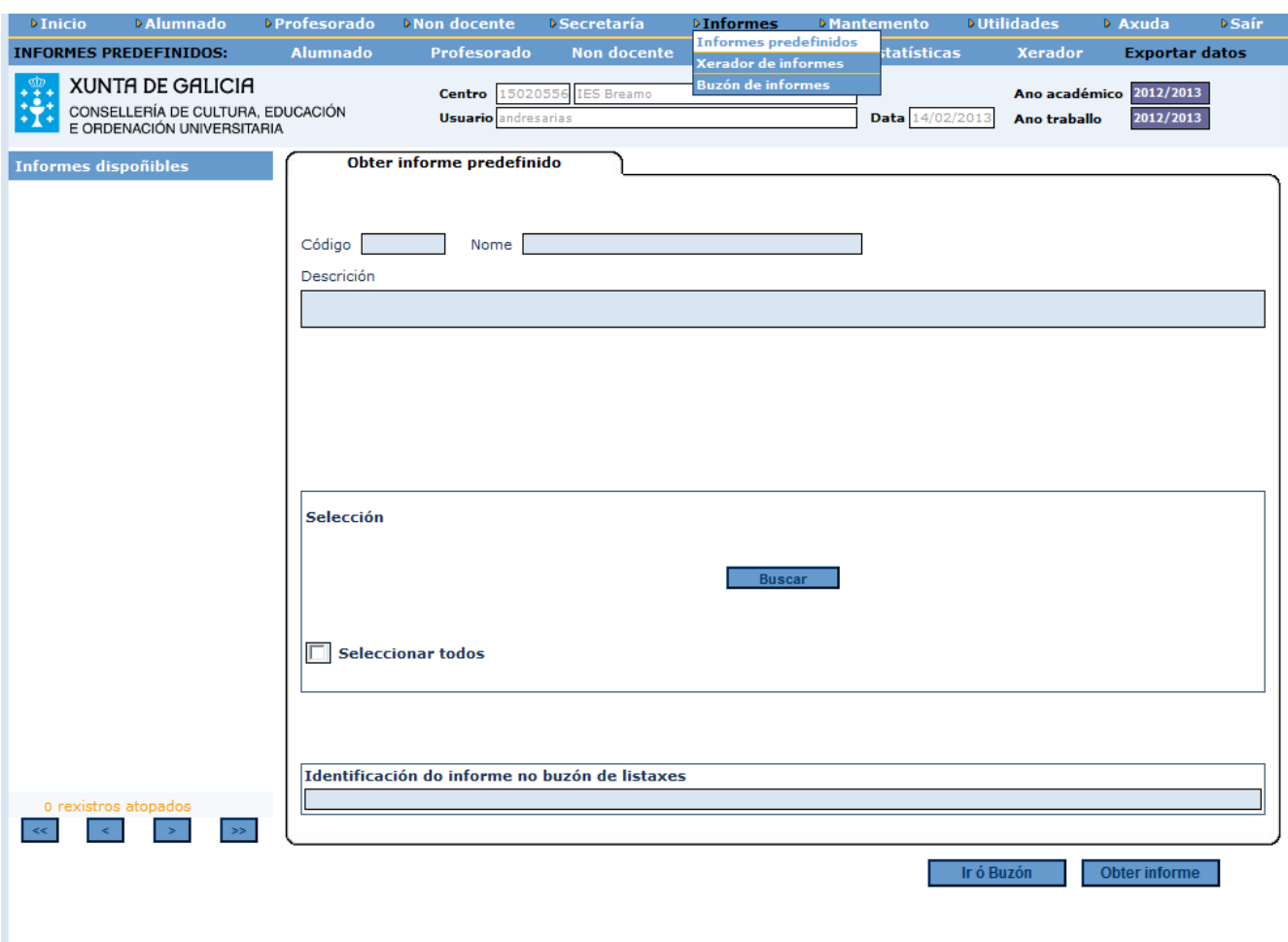

 Uso de *informes predefinidos* xa existentes na aplicación informática. A maioría dos informes están en formato PDF, pero algúns como son as listaxes de alumnado están en formato **csv ou xls**, compatible coa aplicación Excel de Microsoft Office e tamén con Calc de OpenOffice.org.

**MInformes Mante Informes predefinidos** Xerador de informes **Buzón de informes** 

 A posibilidade de xerar informes en formato PDF, *csv ou xls* cos datos que necesitemos.

Unha vez xerado o informe ou listado, temos que ir ao noso buzón de informes e recuperalo para o seu uso posterior.

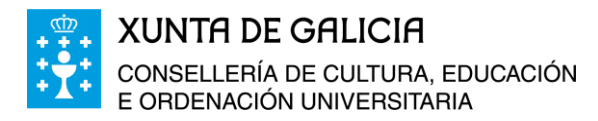

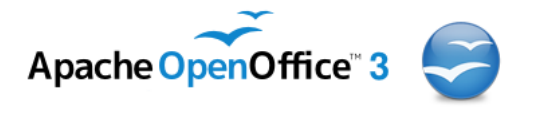

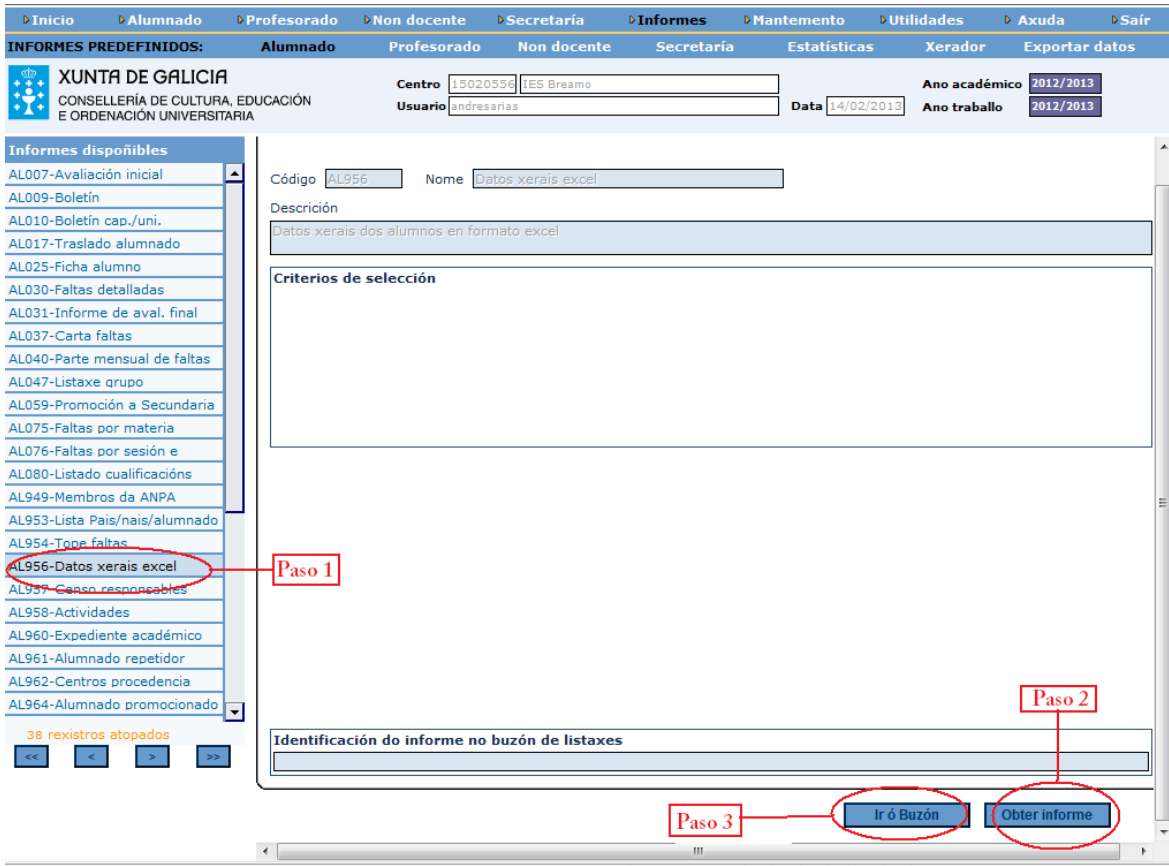

Os pasos a seguir para a obtención do arquivo en formato csv son os seguintes:

- Ir a *Informes > Informes predefinidos*, e dentro dos informes dispoñibles seleccionar ou **Listados Excel** ou **Datos xerais Excel,** (paso 1).
- Unha vez cubertos os criterios de selección, pasamos ao paso 2, **Obter informe**.
- Xerado o informe facemos clic en *Ir ó buzón,* paso 3, e se abre a xanela seguinte:

៳៝៰៰៝៷

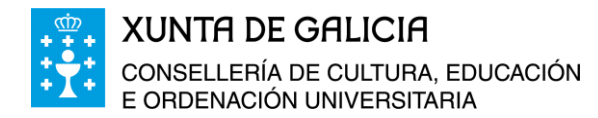

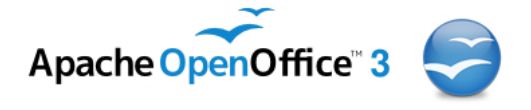

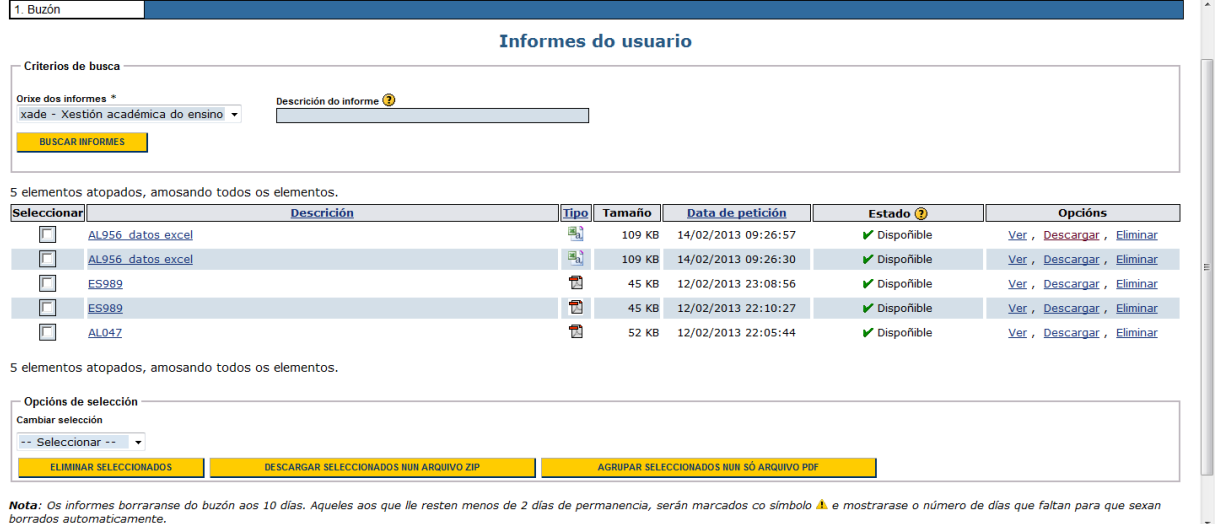

O arquivo podemos velo, descargalo ou eliminalo do noso buzón. Imos facer clic en *Descargar* e o gardamos na carpeta creada en "Mis documentos" co nome de *Curso\_Folla\_Calculo\_Calc*, e posteriormente o abrimos co programa Calc de OpenOffice.org.

Abrimos o programa de *Folla de Cálculo* de OpenOffice e a través do menú escollemos

*Ficheiro > Abrir*... ou na barra de ferramentas premendo directamente na icona , imos entón a *Mis documentos > Curso\_Folla\_Calculo\_Calc* e escollemos o arquivo que baixamos do **buzón de informes**, e facemos clic en *Abrir*.

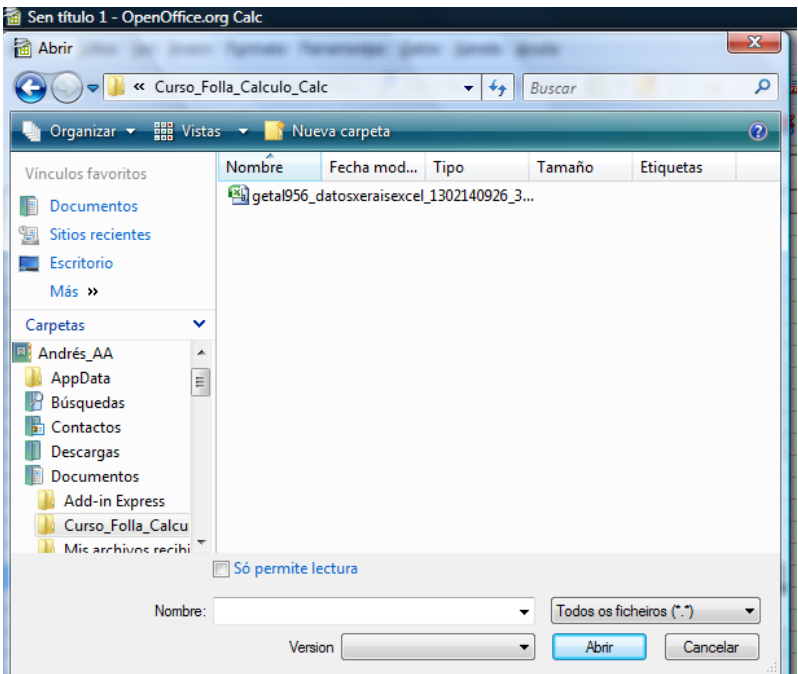

Aparecerá entón a seguinte xanela:

سآه هند

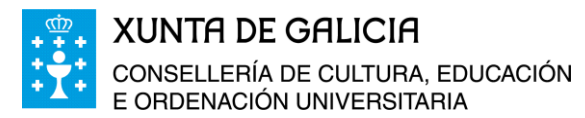

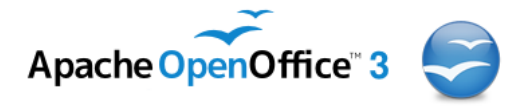

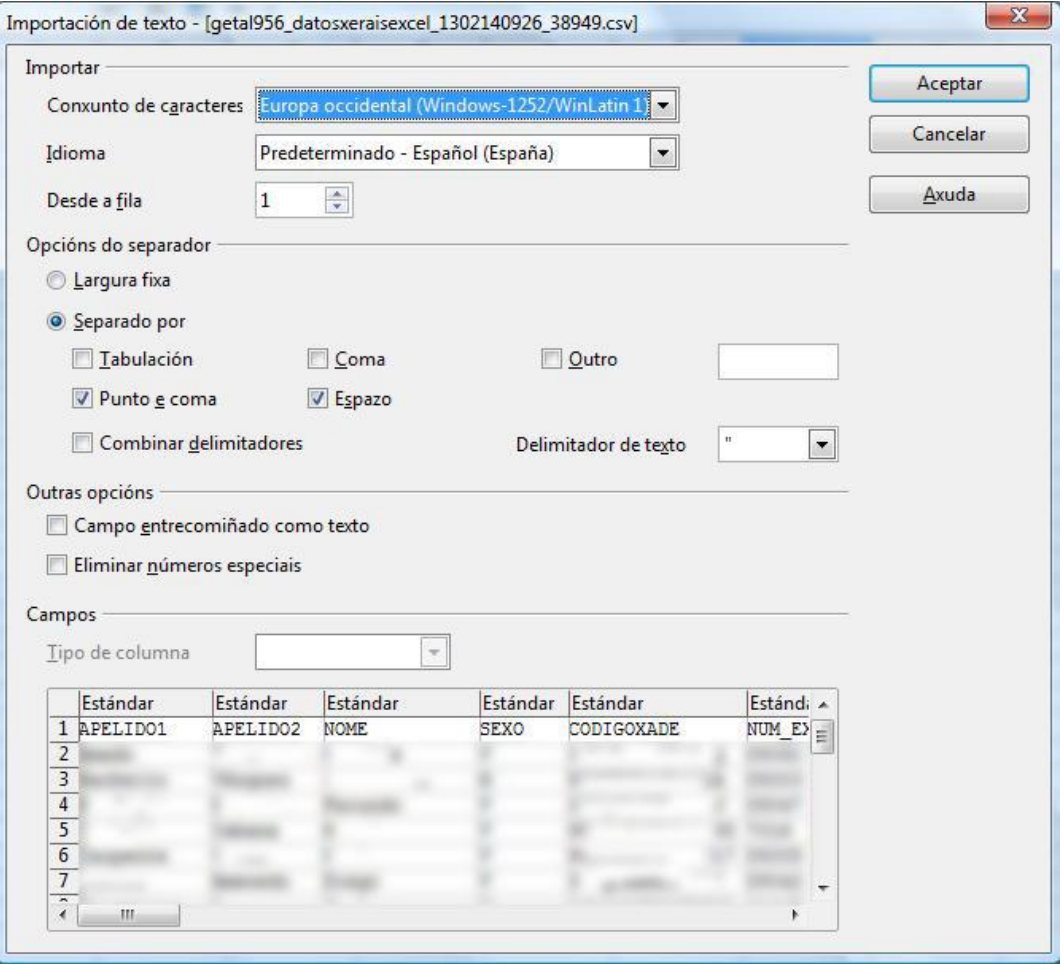

Nela están borrados algúns datos para preservar o anonimato. Pero podemos ver que temos os datos e por defecto aparece que o conxunto de caracteres debe ser Europa Occidental. O idioma aparece como predeterminado o Español (España), pero podemos cambialo a galego. Como imos coller os datos dende a primeira fila facemos figurar a fila 1 e como a forma de presentar os datos e con separacións de punto e coma máis un espazo e o texto esta separado por comas ("). Deixamos os parámetros como están e facemos clic en aceptar.

Obtemos así a seguinte pantalla (os datos do alumnado están borrados para preservar o seu anonimato):

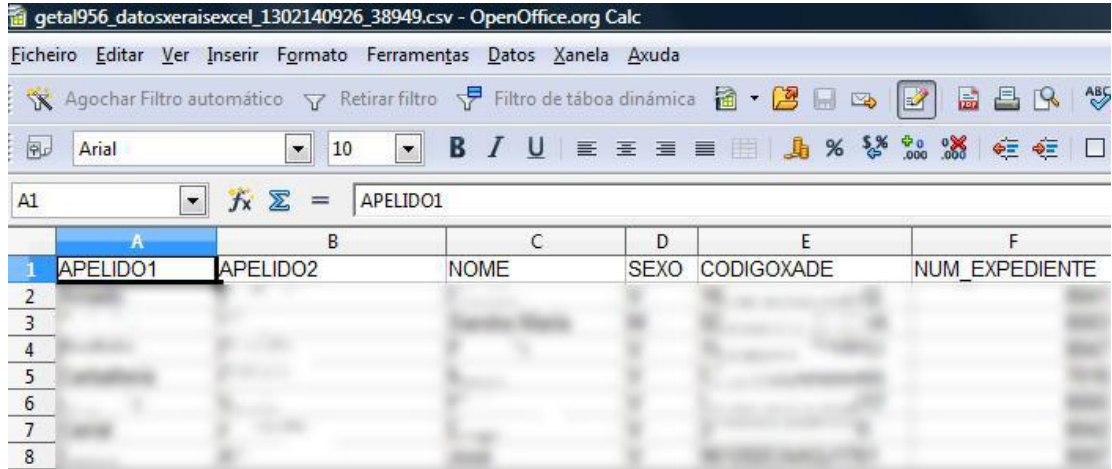

Módulo 5: Combinación de correspondencia con Calc e Writer de OpenOffice 27

៶៱៝៰៝៷

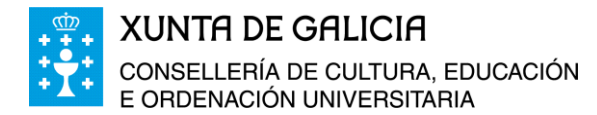

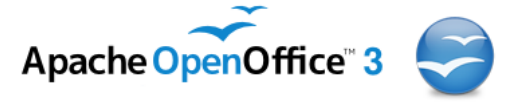

Unha vez que temos o arquivo na folla de cálculo Calc, traballamos nela cos datos que nos interesen, para realizar informes, combinacións de correspondencia, filtros, etc…

Sempre que os arquivos de datos obtidos a partir dos datos almacenados en Xade sexan exportados en formato csv ou xls, podemos manipulalos ca folla de cálculo Calc.

- 66-